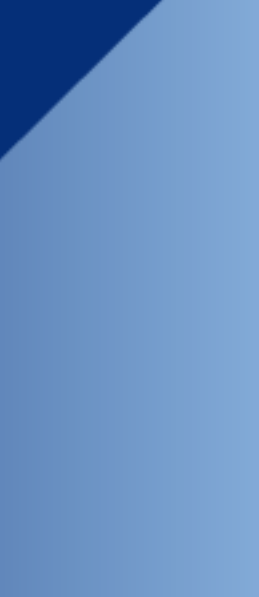

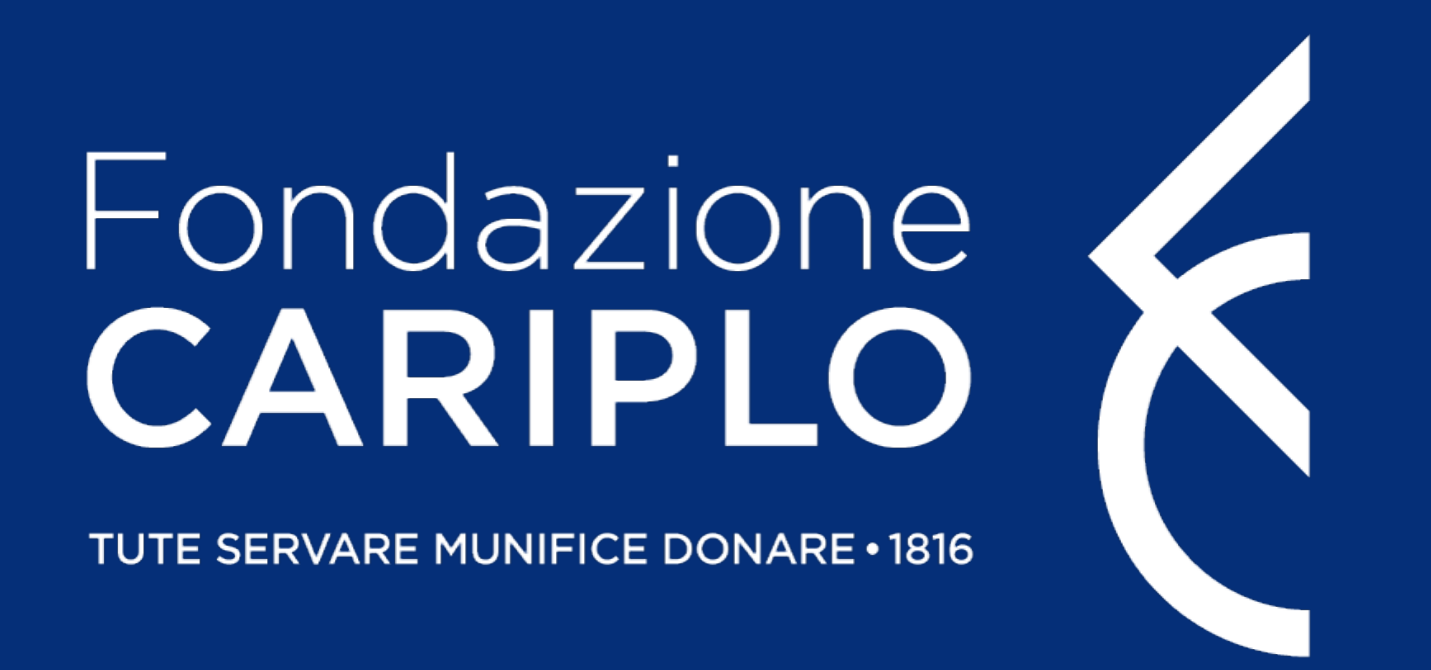

### Guida inserimento progetto Networking, ricerca e formazione nella Sindrome post Covid

## Nel caso in cui non si disponga di username e password per l'accesso all'Area Riservata, sarà necessario procedere

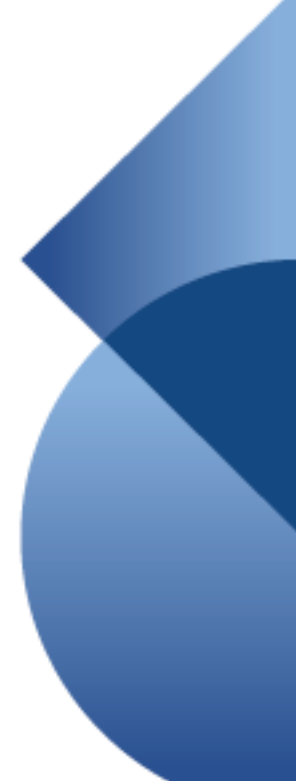

Dal sito istituzionale di Fondazione Cariplo, [www.fondazionecariplo.it,](http://www.fondazionecariplo.it/) si può accedere all'Area Riservata tramite il collegamento **«LOGIN»** in alto a destra.

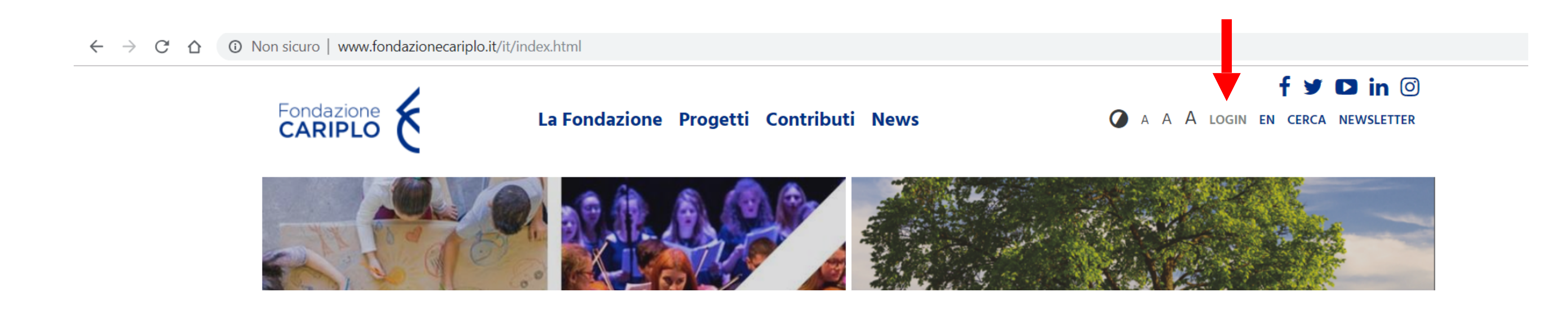

alla registrazione. **Per ricevere le credenziali di accesso rivolgersi al Grant Office della propria Organizzazione**.

### Accesso all'Area Riservata

### Inserimento progetto

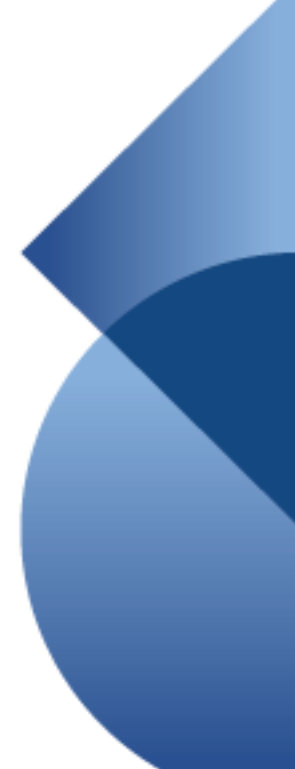

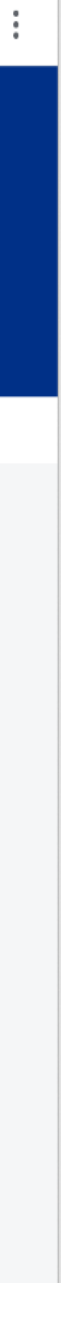

### Cliccare **«Nuovo progetto»** e, successivamente, **«Bandi»**.

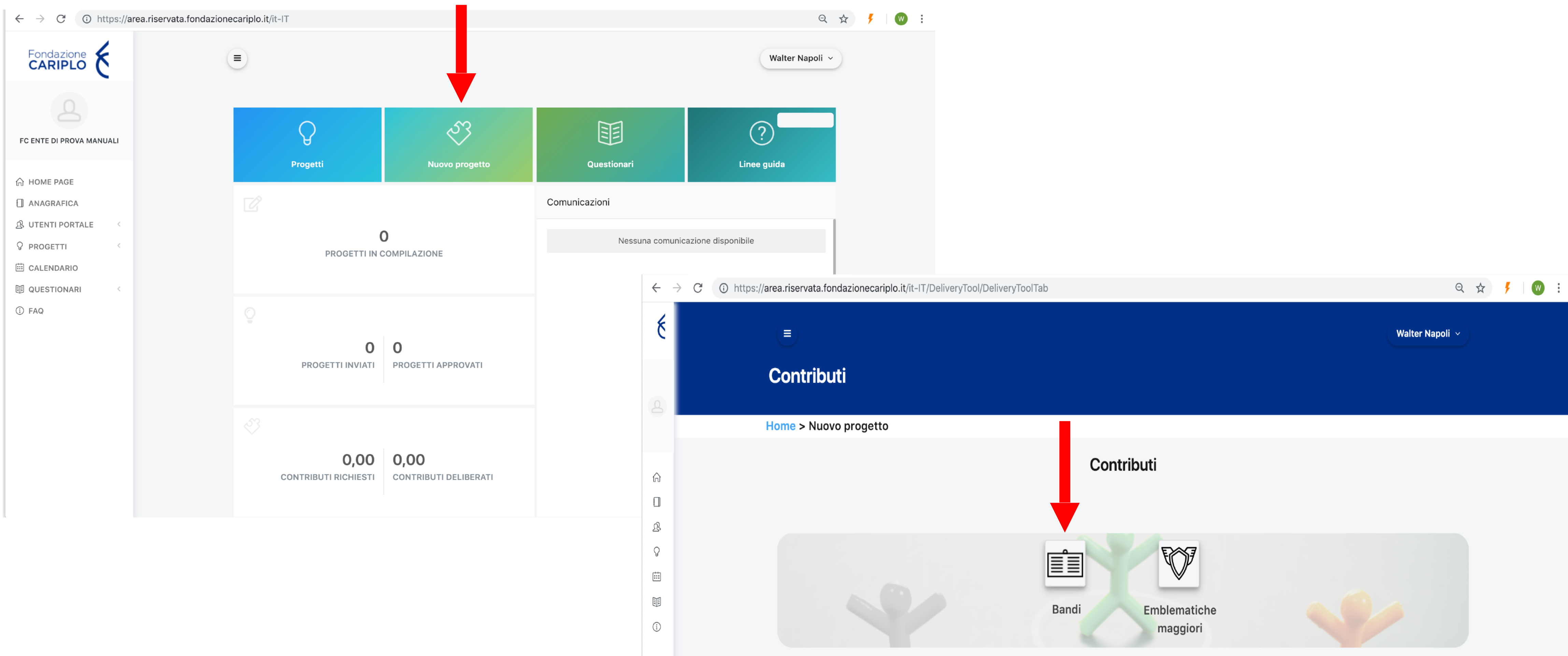

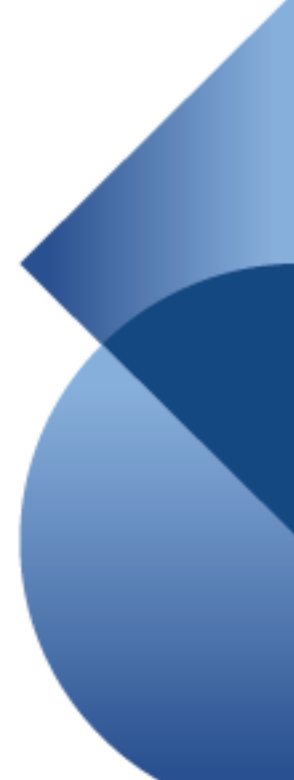

Da questa pagina sarà possibile selezionare l'area filantropica Ricerca Scientifica per visualizzare il bando Networking, ricerca e formazione nella Sindrome post Covid. Cliccare sul nome dello strumento erogativo per accedere alla pagina di riepilogo del bando al cui interno sono presenti le informazioni utili ai fini della presentazione.

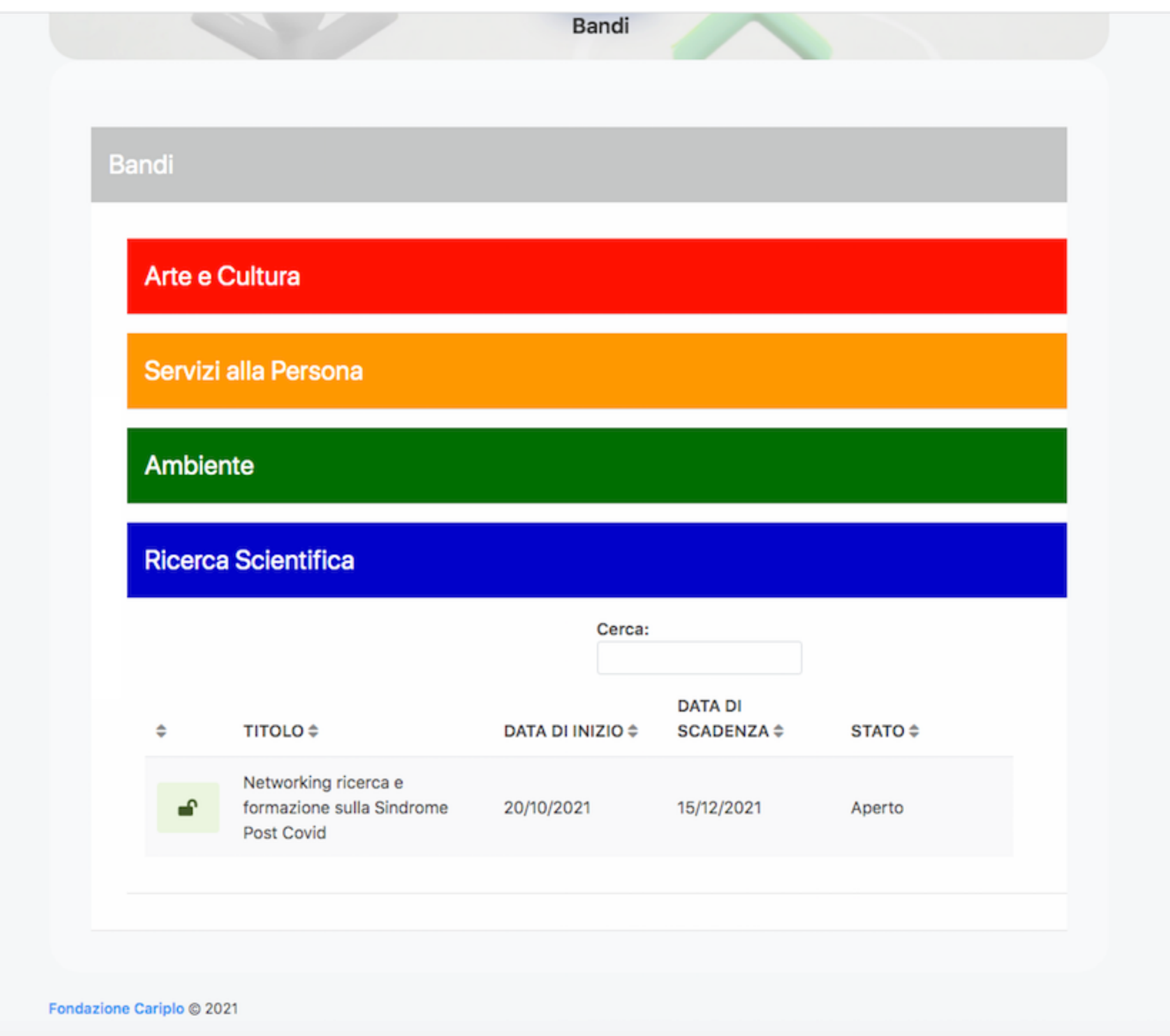

### Inserimento progetto

Per iniziare la compilazione del progetto cliccare **«Richiedi contributo»**. In basso a sinistra, sotto a «Note», è presente la sezione «Allegati».

# Networking ricerca e formazione sulla Sindrome Post Covid Home > Nuovo progetto > Strumenti erogativi

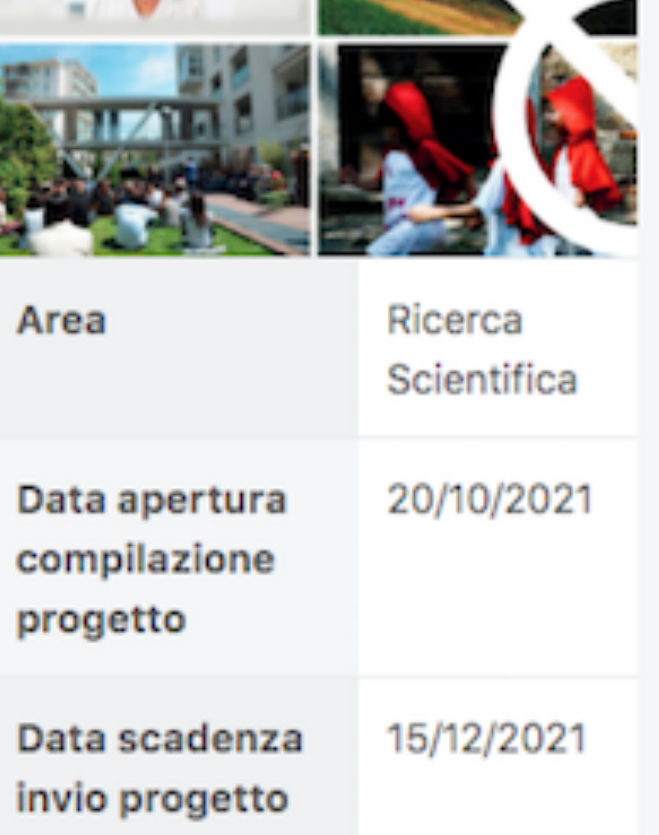

### $\bigcirc$  Note

Contatti: Gianbattista Tshiombo gbt@fondazionecariplo.it 026239267

### Linee guida

### **Attenzione**

Fondazione Cariplo intende promuovere la formazione di reti tra le organizzazioni dell'ecosistema sanitario per migliorare l'efficacia nel rispondere ai bisogni di cura delle persone. Saranno oggetto di finanziamento progetti multidisciplinari volti alla generazione e diffusione della conoscenza sulla PASC e che prevedano le seguenti attività: · Ricerca collaborativa e inclusiva, sviluppata tra grandi ospedali e presidi territoriali minori, finalizzata alla raccolta e all'analisi di dati clinici ed epidemiologici;

sanitario;

progetto.

Contatti: Gianbattista Tshiombo

### Guida inserimento progetto – Networking, ricerca e formazione nella Sindrome post Covid 5

Richiedi contributo

· Sviluppo di modelli/linee guida, tra cui procedure diagnostico-terapeutiche e di prognosi standardizzate, pratiche e tool, capaci di favorire la presa in carico, la cura e il follow up a lungo termine dei pazienti e che prevedano azioni sinergiche tra diverse organizzazioni dell'ecosistema

· Disseminazione della conoscenza e formazione degli operatori del settore tra i quali, a titolo esemplificativo, medici, pediatri, infermieri, fisioterapisti e farmacisti.

· Il bando si concluderà alle ore 17:00 del 15/12/2021. Entro tale orario dovrà essere inviato il

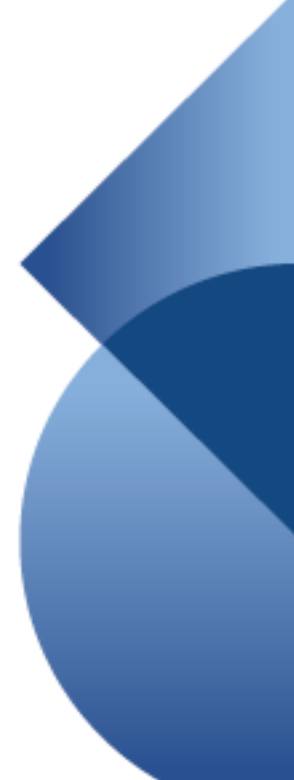

### Inserimento progetto

Per poter proseguire è necessario accettare la privacy premendo **«Accetta termini e condizioni»**. Una volta che il pulsante si colora di verde proseguire con la freccia verso destra presente nella barra grigia, comparsa dopo l'accettazione.

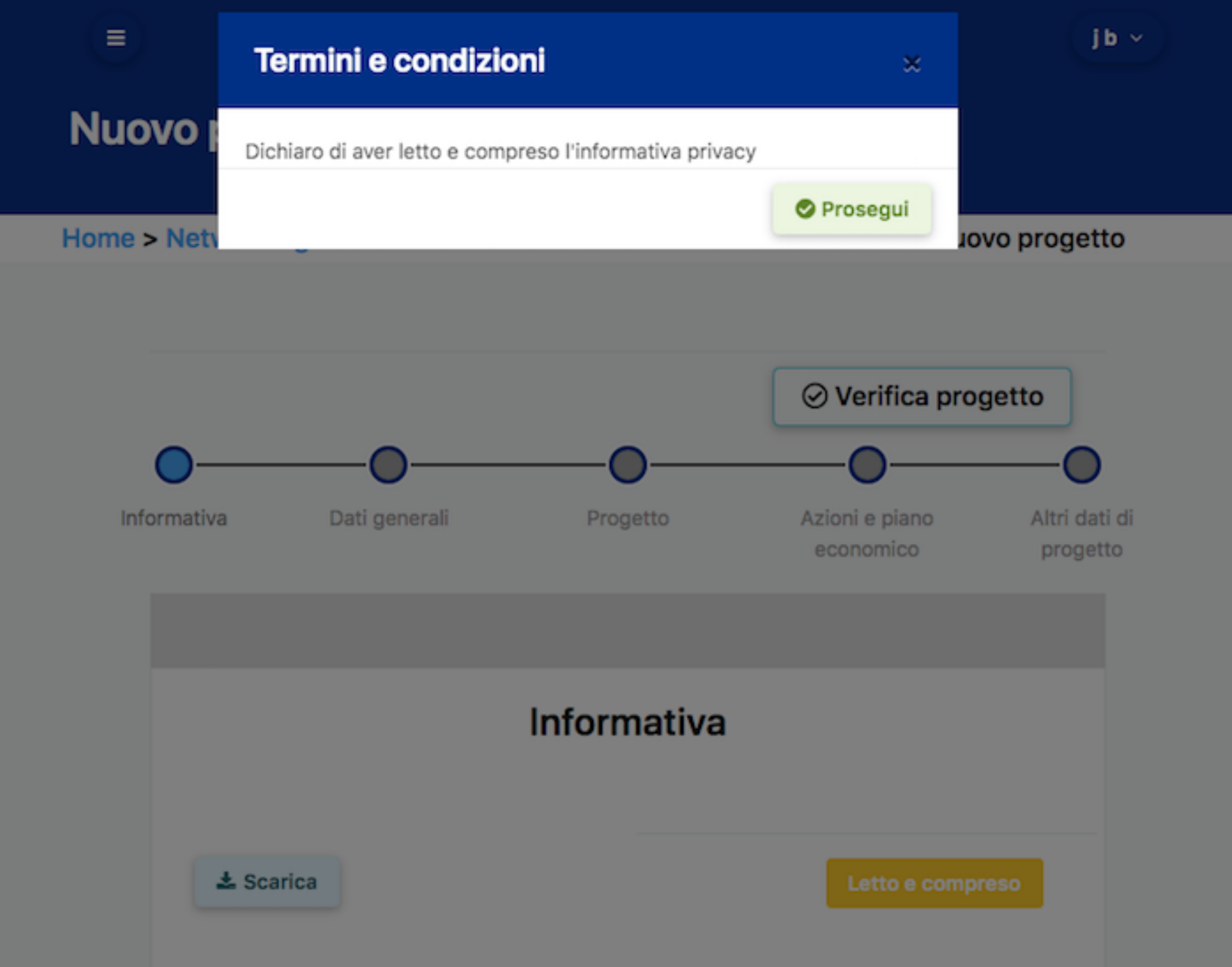

Guida inserimento progetto – Networking, ricerca e formazione nella Sindrome post Covid 6

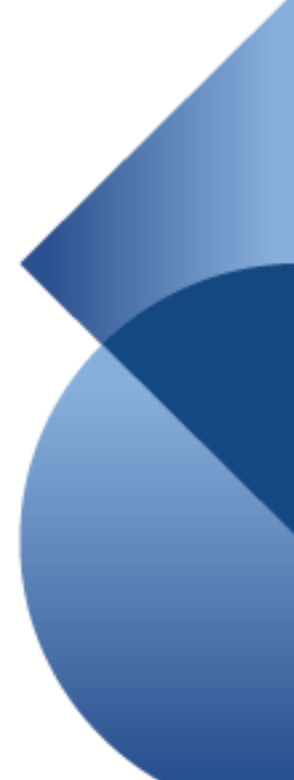

## Informativa

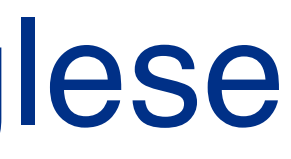

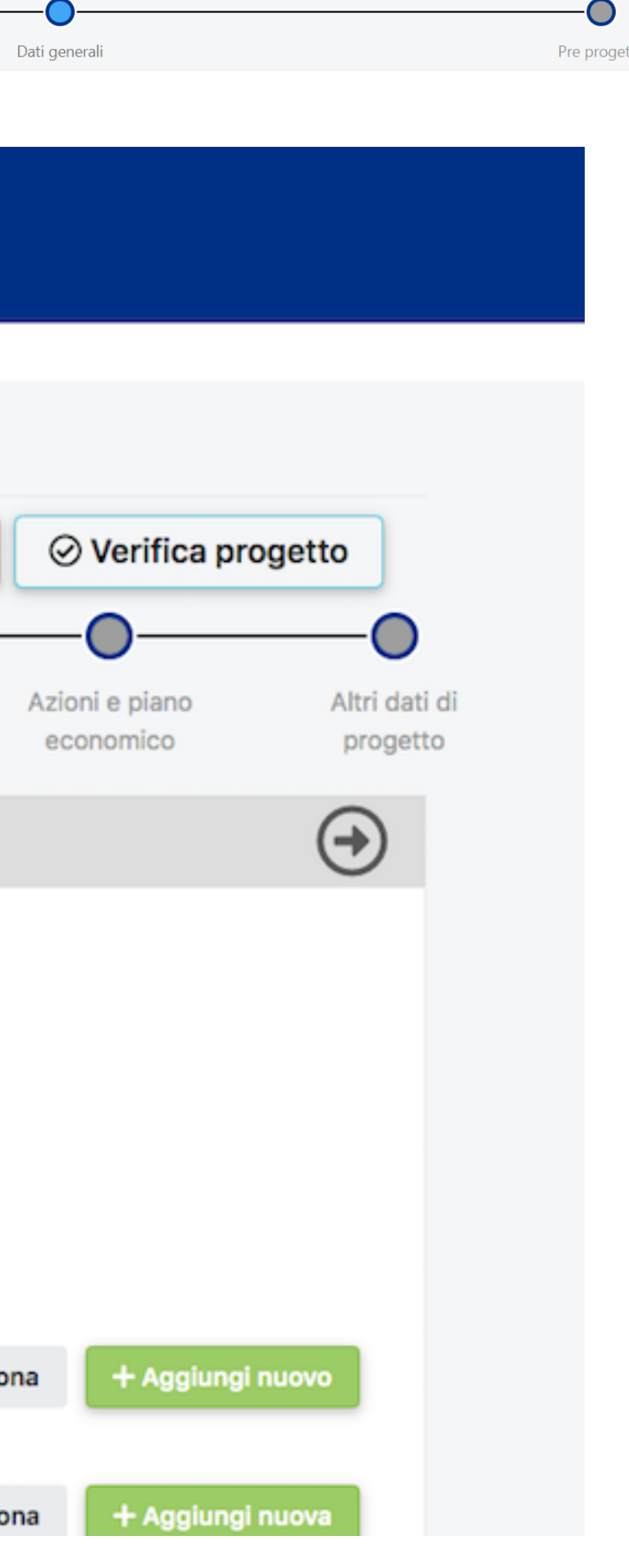

E' possibile spostarsi tra le varie sezioni:

• cliccando sui link Home > Progetti in compilazione > Dettagli > Nuovo progetto

 $\bigoplus$ 

 $\bigoplus$ 

- cliccando sulle frecce
- usando la progress bar interattiva

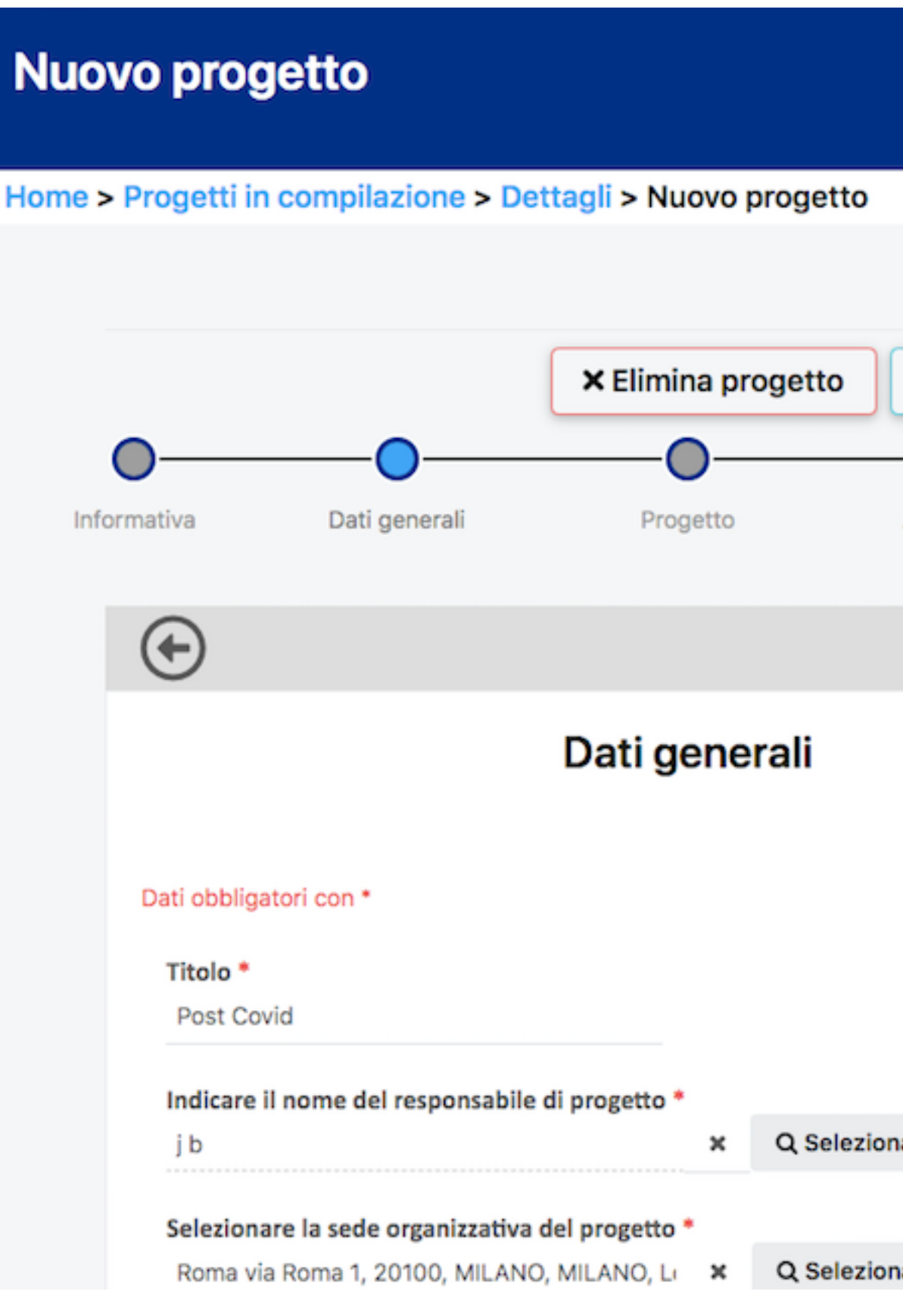

È possibile eliminare il progetto in qualsiasi momento prima di averlo inviato, premendo **«Elimina progetto»**.

Indicare titolo del progetto e nominativo del responsabile dell'unità capofila. Cliccare:

- **«Seleziona»** per gli utenti già inseriti a sistema
- **«Aggiungi nuovo»** per i nuovi utenti

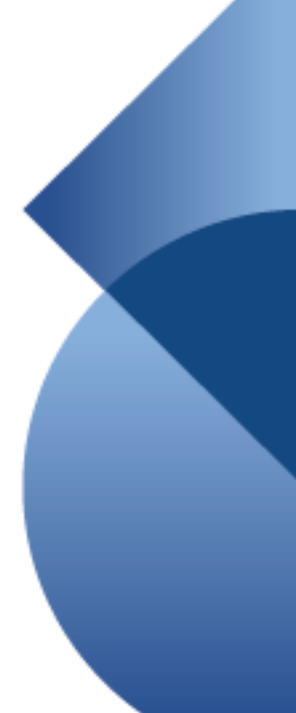

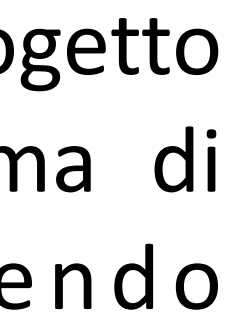

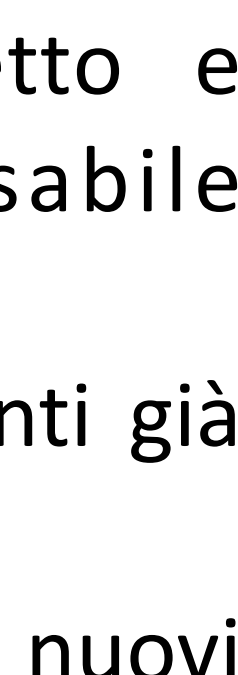

## Inserimento progetto in lingua inglese

 $(\rightarrow)$ 

### Progetto

### Descrivete brevemente il progetto

Le seguenti informazioni potranno essere utilizzate ai fini della comunicazione interna ed esterna, oltre che per rilevazioni in merito all'andamento del bando. A tale fine, è richiesto l'utilizzo della lingua italiana e di un linguaggio divulgativo.

1. \* Fornire una sintesi dell'intervento che si vuole realizzare specificando i bisogni e le criticità rilevate a cui si vuole

E' possibile spostarsi all'interno della sezione **progetto** utilizzando:

- il menù verticale
- il pulsante **«Successivo»** a fondo pagina
- Utilizzando le due frecce destra e sinistra al di sopra della scritta "Progetto"

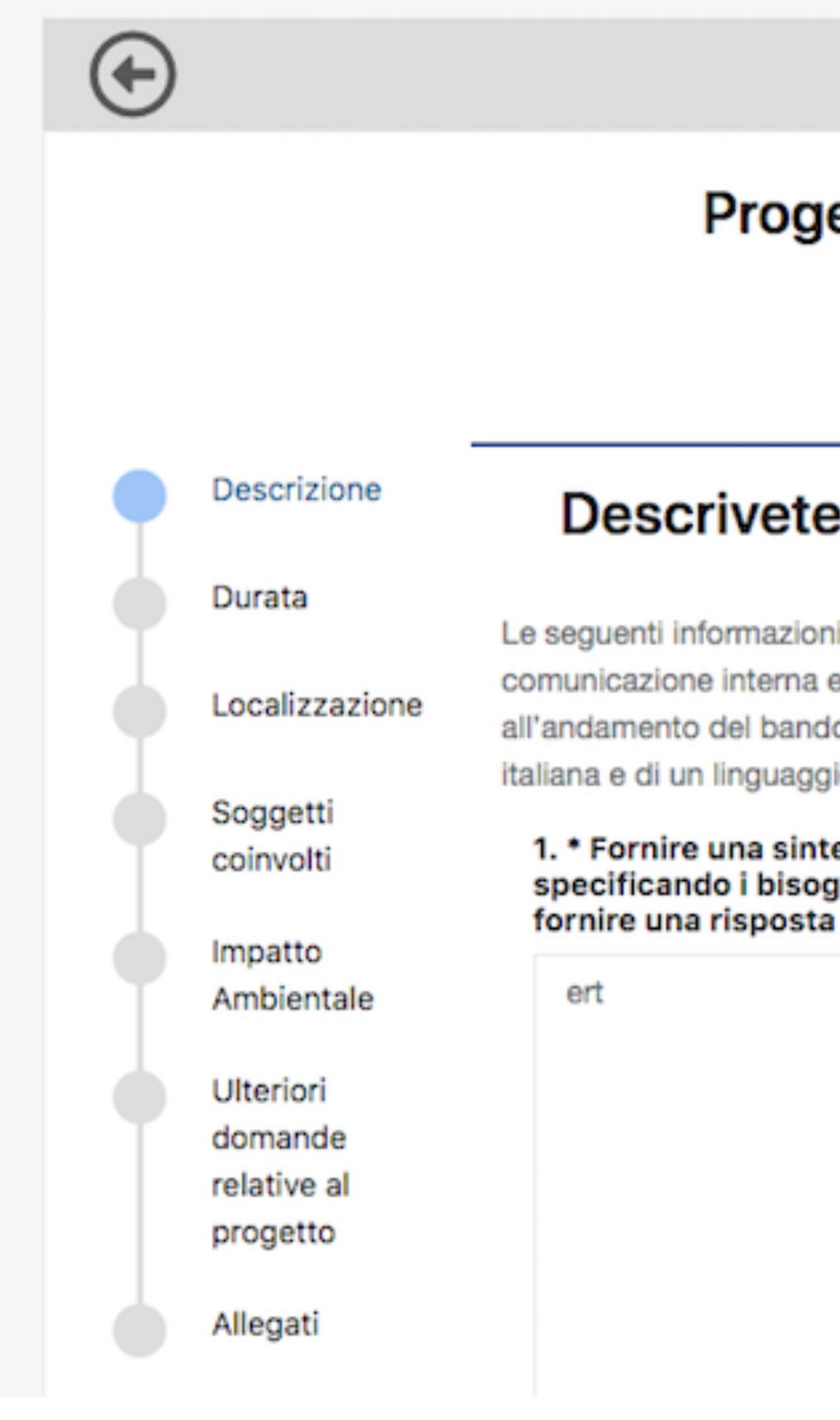

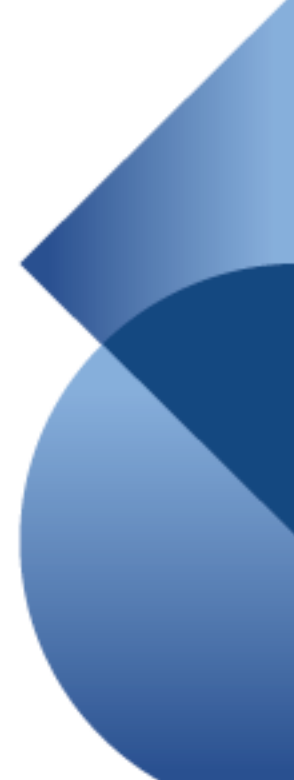

## Inserimento progetto

### Progetto

### Descrivete brevemente il progetto

 $\rightarrow$ 

Le seguenti informazioni potranno essere utilizzate ai fini della comunicazione interna ed esterna, oltre che per rilevazioni in merito all'andamento del bando. A tale fine, è richiesto l'utilizzo della lingua

1. \* Fornire una sintesi dell'intervento che si vuole realizzare specificando i bisogni e le criticità rilevate a cui si vuole

Compilare tutti i box in **lingua italiana** rispettando i limiti indicati.

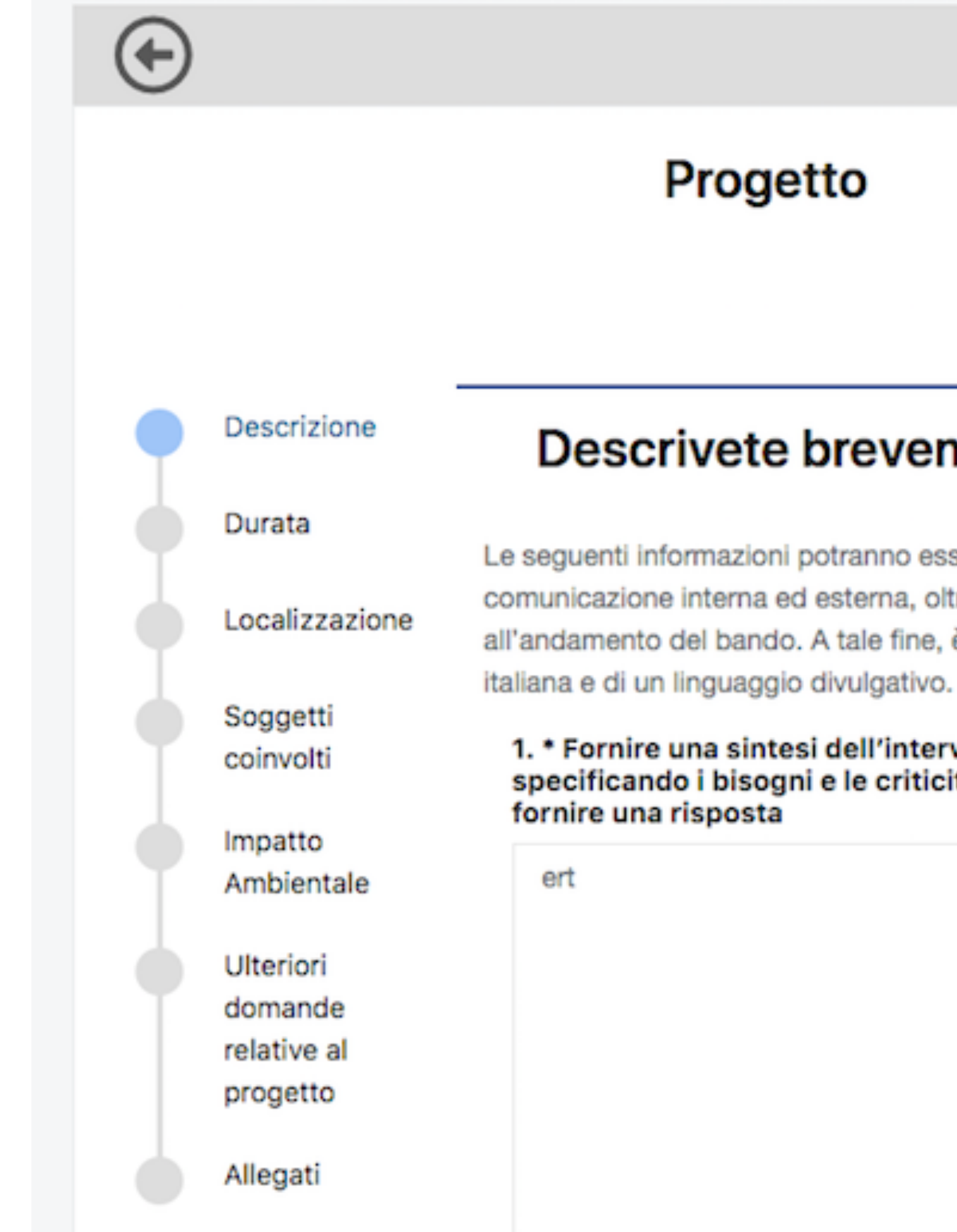

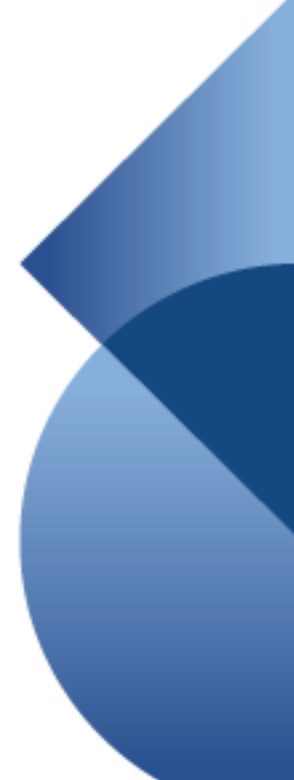

## Inserimento progetto - Descrizione

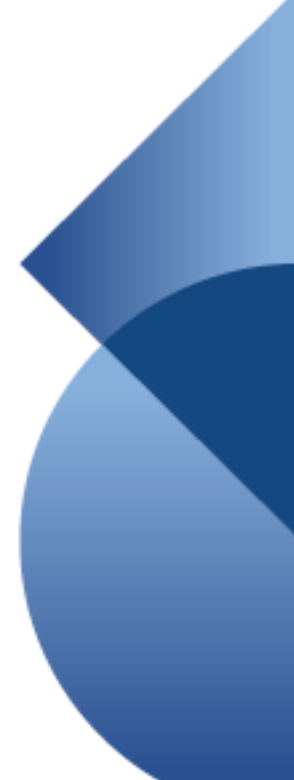

Inserire data prevista di avvio e fine progetto.

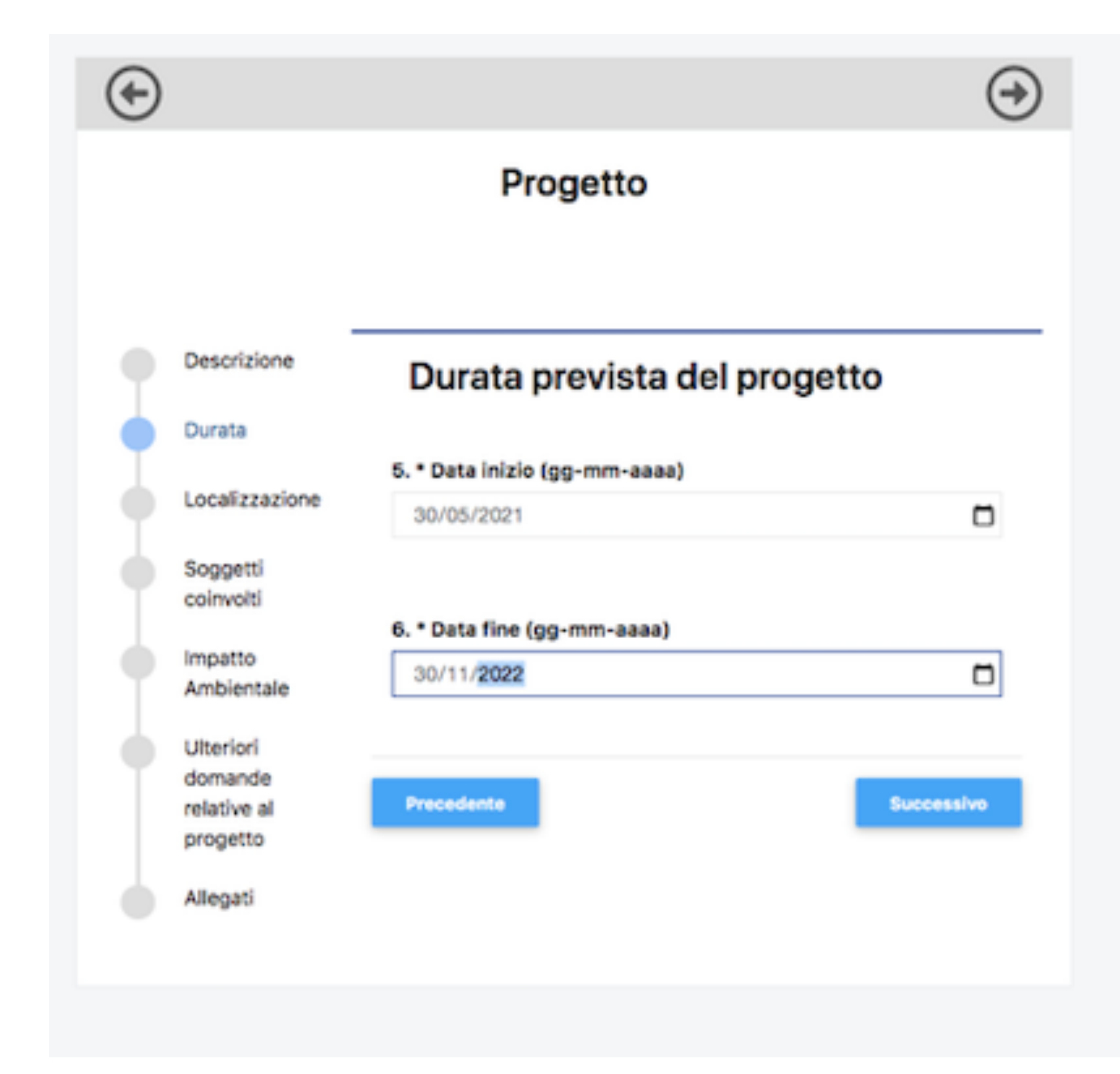

## Inserimento progetto - Durata

## Inserimento progetto - Localizzazione

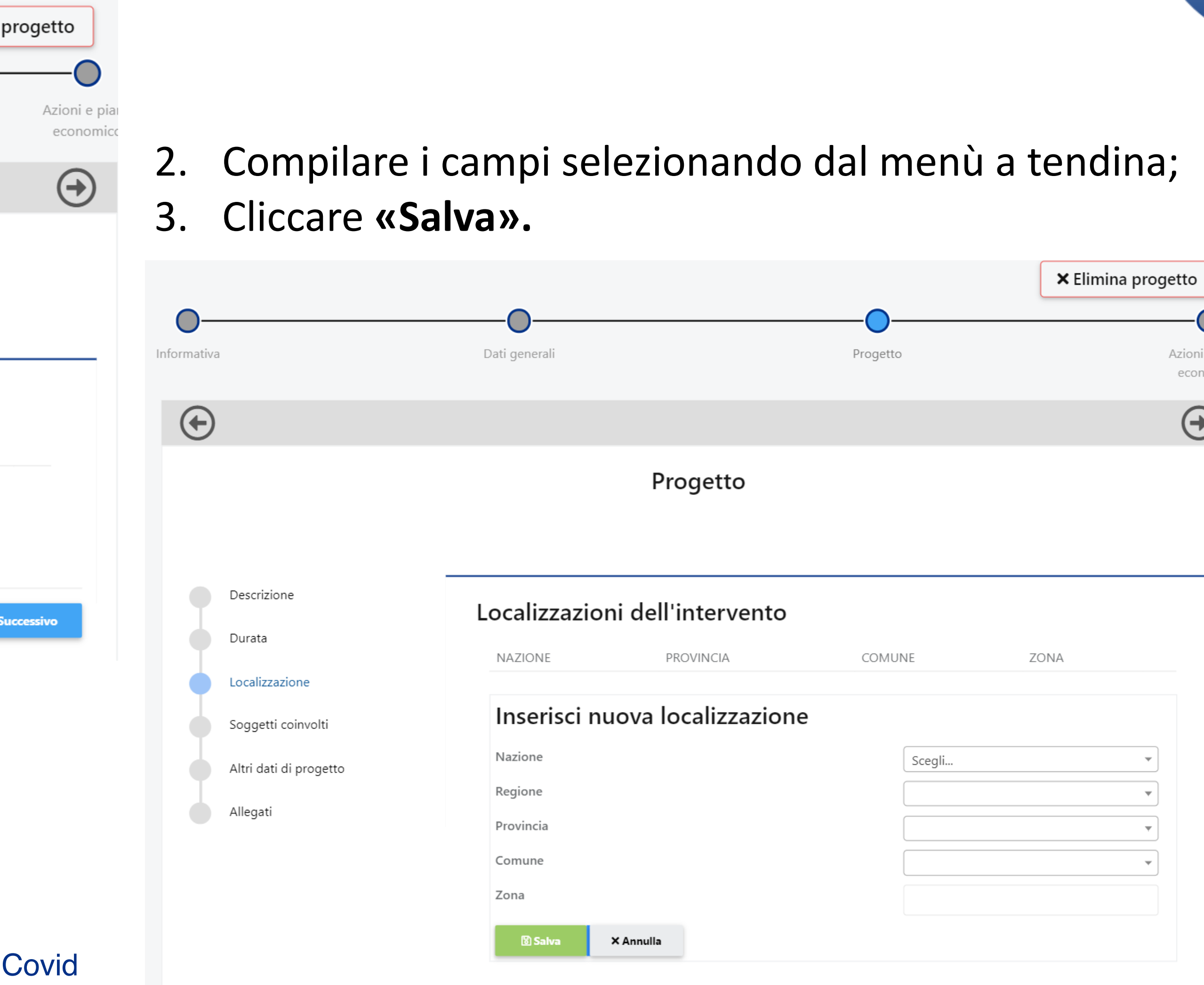

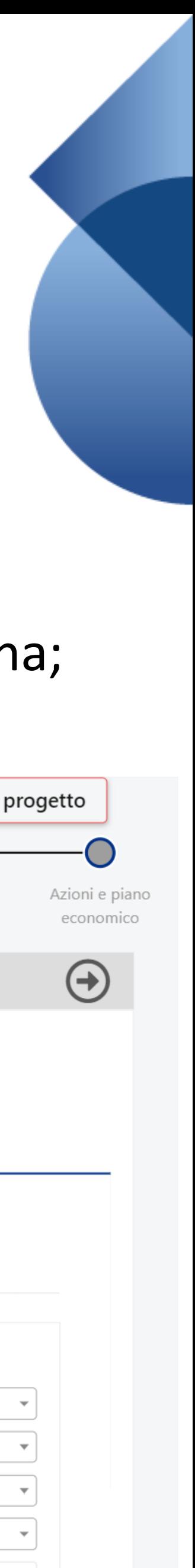

1. Cliccare **«Aggiungi»** per inserire la localizzazione dell'intervento. Ripetere l'operazione nel caso sia necessario

inserirne più di una;

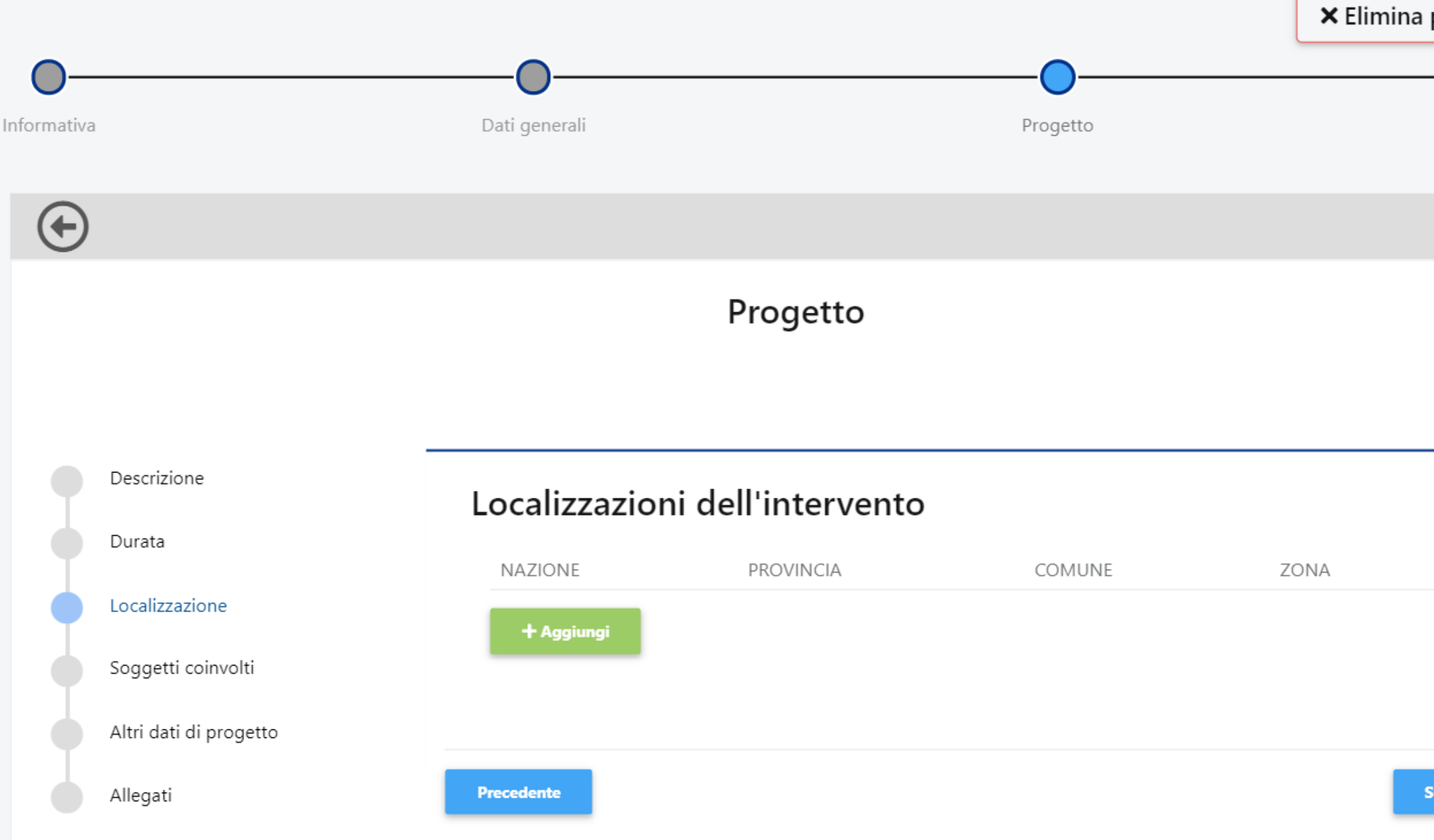

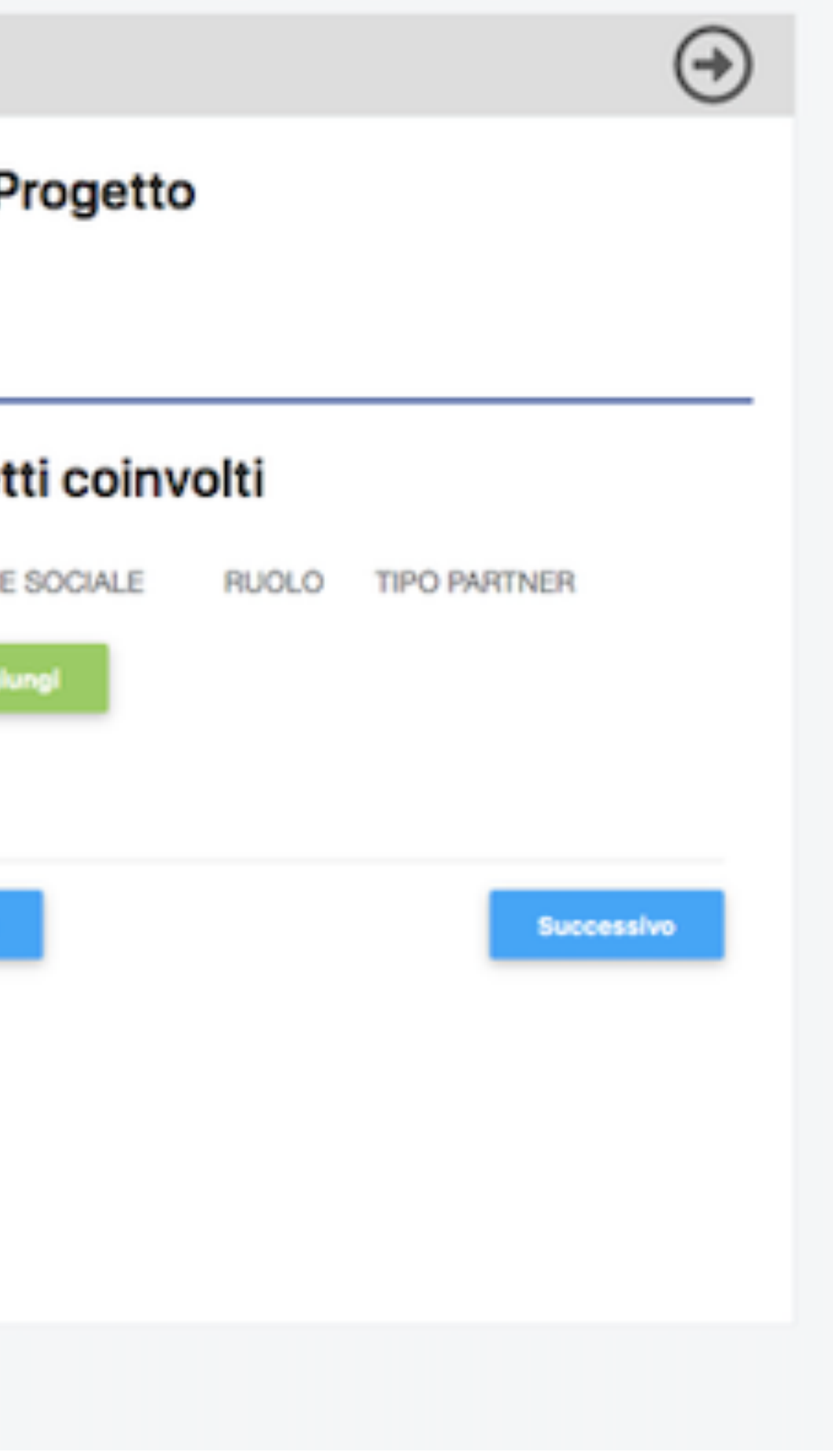

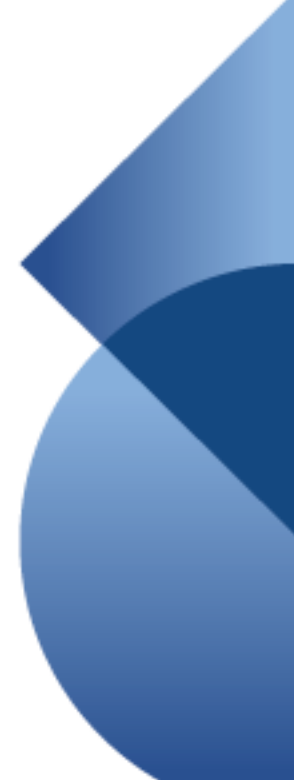

Per l'inserimento di eventuali partner si rimanda a pagina 19 di questo tutorial.

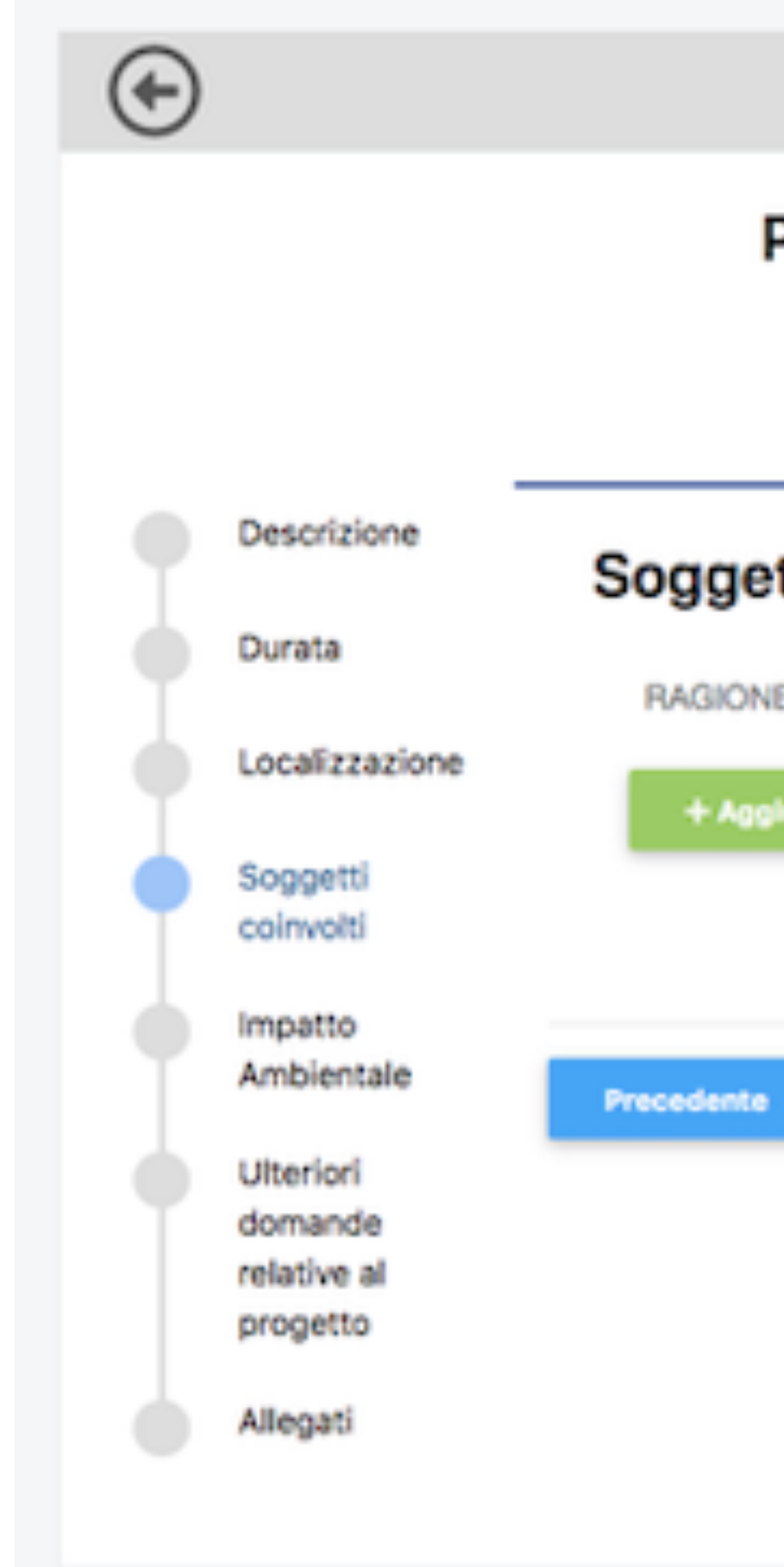

## Inserimento progetto – Soggetti coinvolti

Progetto

10. \* In relazione agli impatti ambientali e climatici del progetto, indicare quali accorgimenti si intende mettere in atto. In particolare, per l'ente privato, indicare quali Criteri Ambientali Minimi e/o GreenFEST sono attinenti all'oggetto dell'iniziativa proposta e se e in che modo si intende darne attuazione.

**Successivo** 

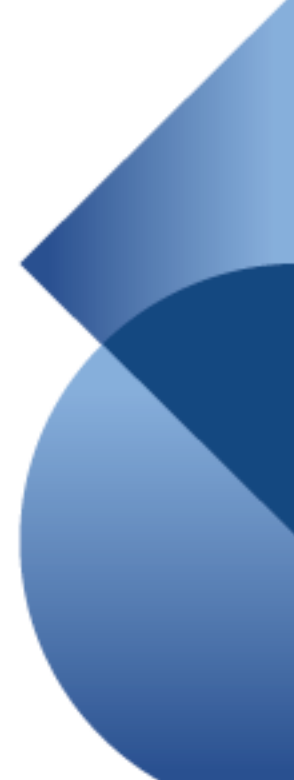

Si richiede di precisare le specifiche azioni che si intendono adottare durante lo svolgimento del progetto per rispettare i principi di sostenibilità ambientale.

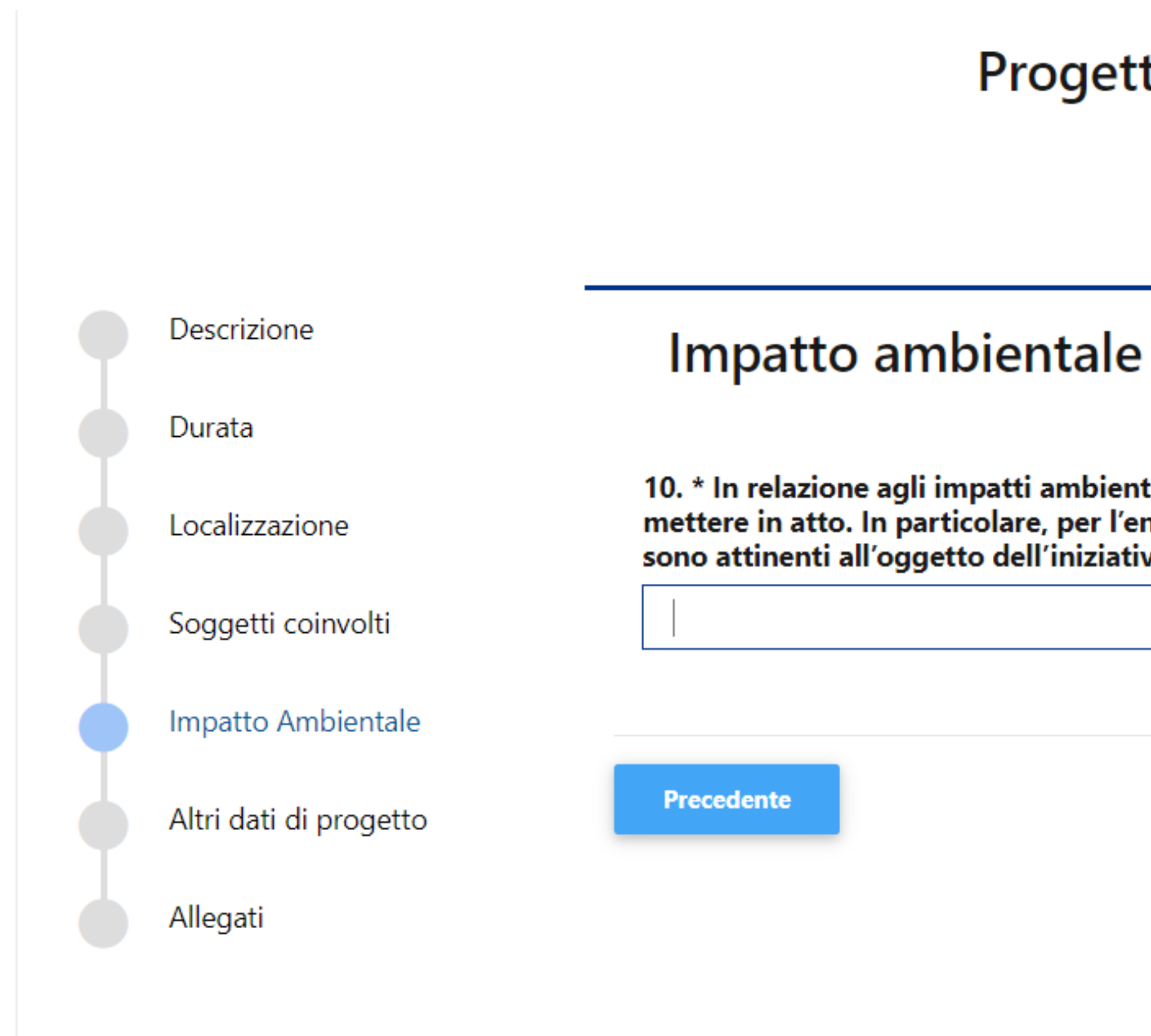

## Inserimento progetto – Impatto ambientale

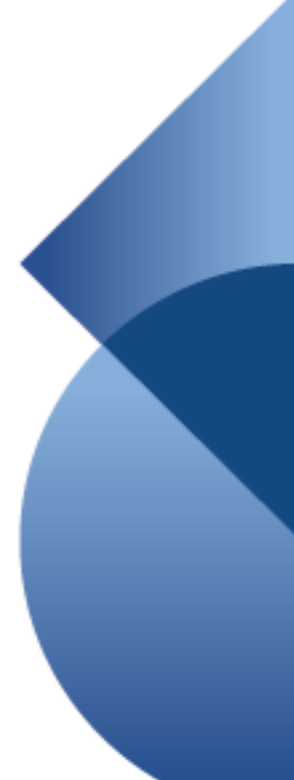

## Ulteriori domande relative al progetto

Compilare tutti i campi.

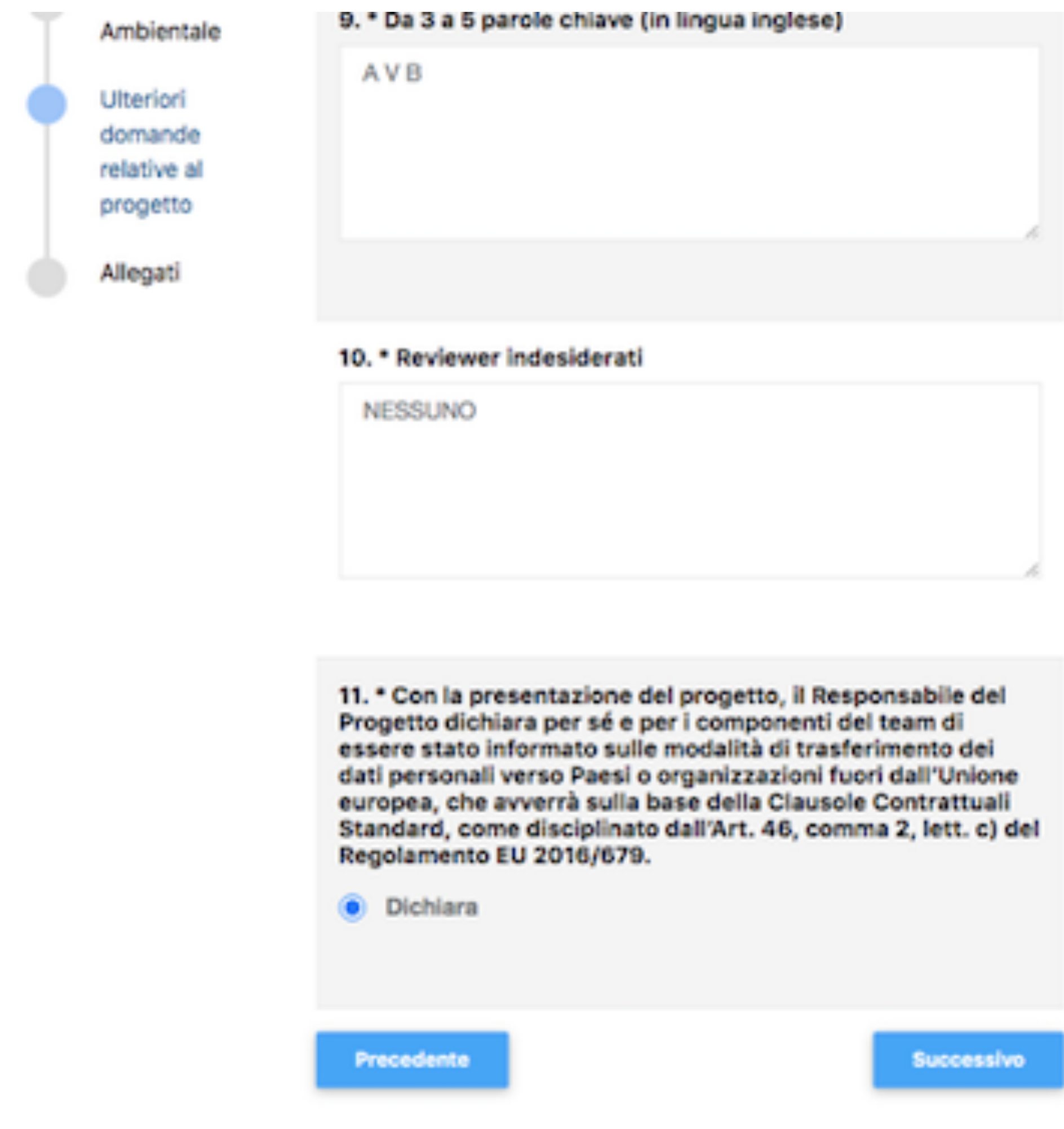

### Azioni e piano economico

### Se sono presenti dei PARTNER è necessario che prima di scaricare il PIANO ECONOMICO sia stata correttamente compilata la sezione SOGGETTI COINVOLTI

Note di compilazione Piano Economico **Documenti**  $(1)$  Scarica template piano economico **B** Scarica 2 Carica documento piano economico **B** Sfoglia **1** Allega ● Visualizza / Scarica ● 面 Elimina

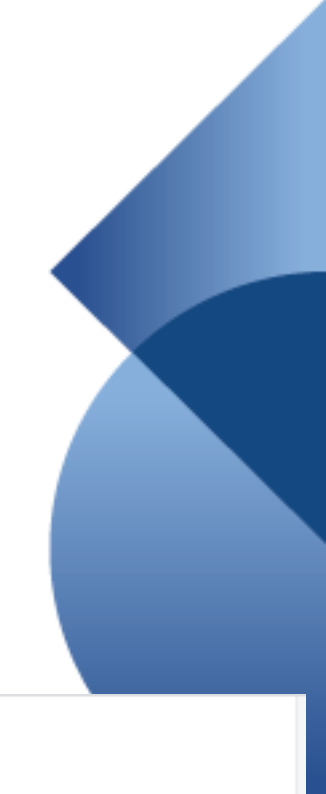

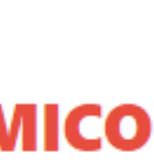

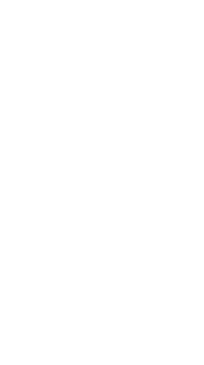

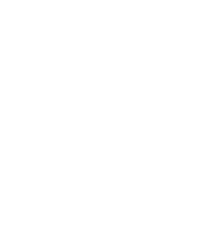

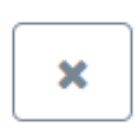

## Inserimento progetto

Compilare il piano economico **seguendo le indicazioni** fornite nel foglio «Instructions» del file Excel.

### **ATTENZIONE Non rinominare il documento.**

Una volta compilato il file caricarlo in formato Excel nella s e zione « Azioni e piano economico».

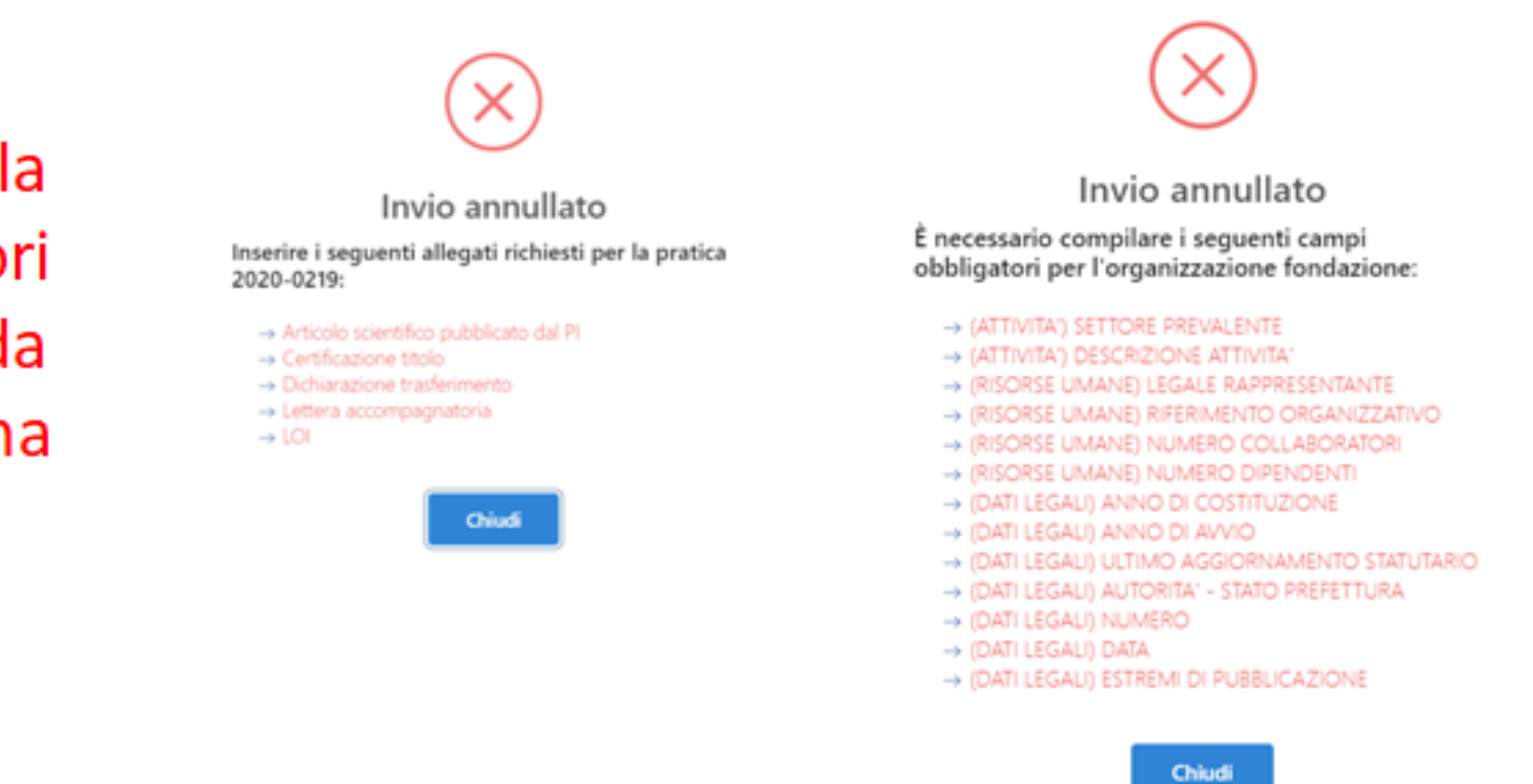

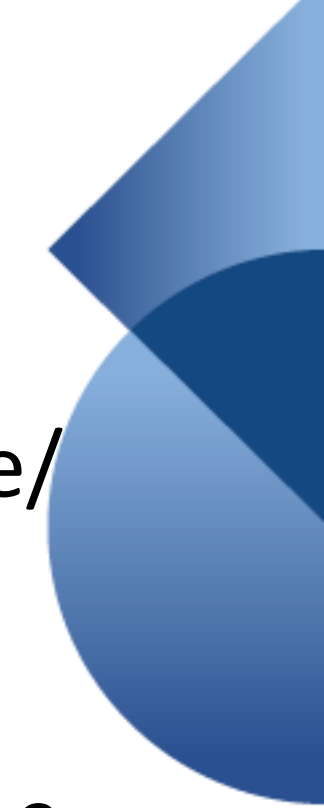

### Prima di inviare..

L'organizzazione Capofila dovrà accertarsi che le anagrafiche (capofila e partner) siano integralmente compilate/ aggiornate e che tutti i documenti obbligatori siano stati correttamente caricati.

Il Capofila dovrà inoltre accertarsi che le sezioni obbligatorie della modulistica on line siano integralmente compilate e verificare il caricamento di tutti gli allegati di progetto compresi quelli dei partner, ovvero:

- accordo di partenariato;
- documento attestante la natura non lucrativa dell'eventuale partner straniero;
- autorizzazione al trasferimento dei dati personali in paesi extra UE.

L'assenza di documenti obbligatori e la mancata compilazione di campi obbligatori impediranno l'invio della proposta. Si ricorda che l'invio non è immediato poiché il sistema effettua le verifiche di completezza.

## Accessi successivi al primo

1. Cliccare **«Progetti»** per proseguire con la compilazione di un progetto già generato.

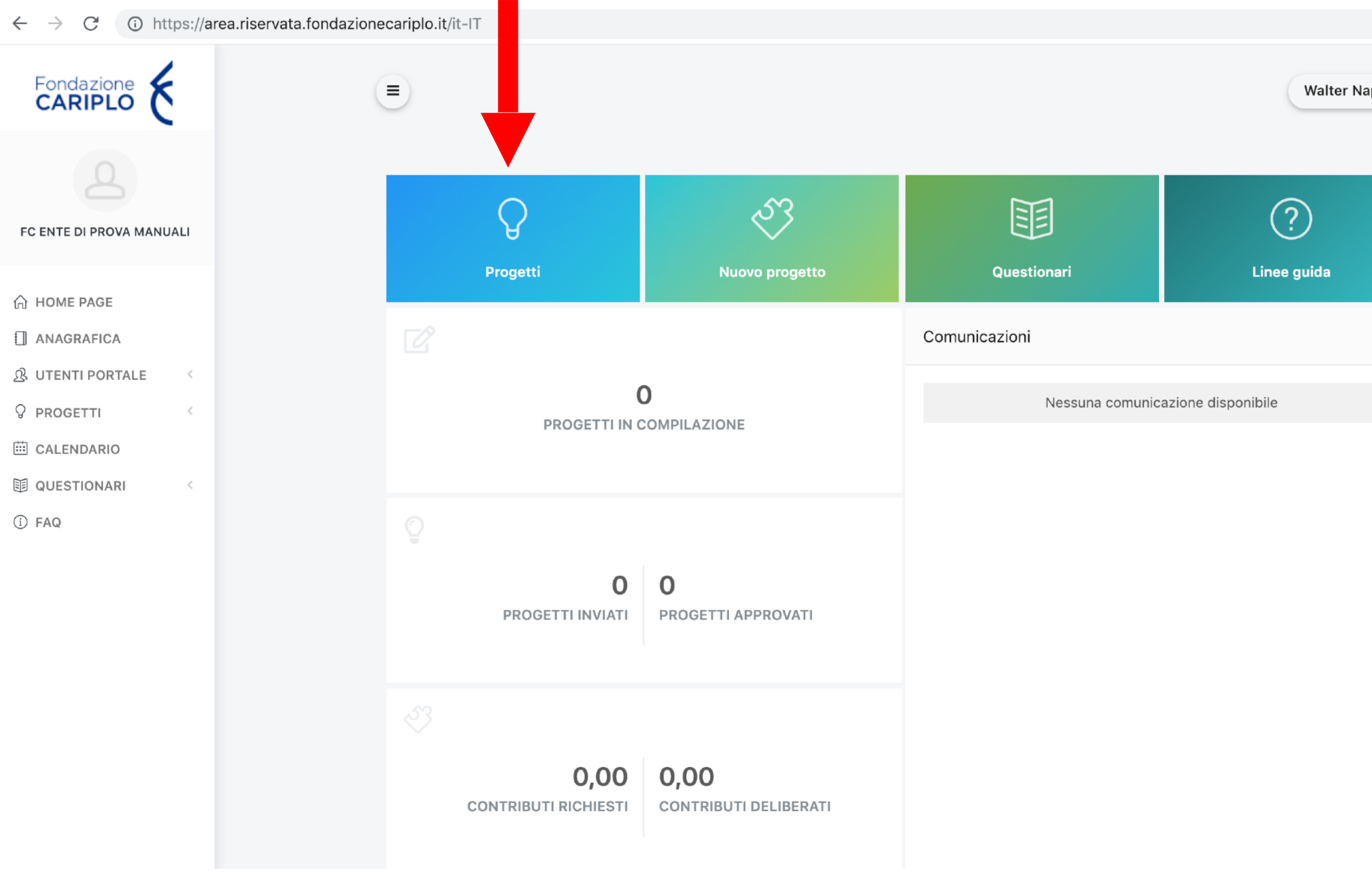

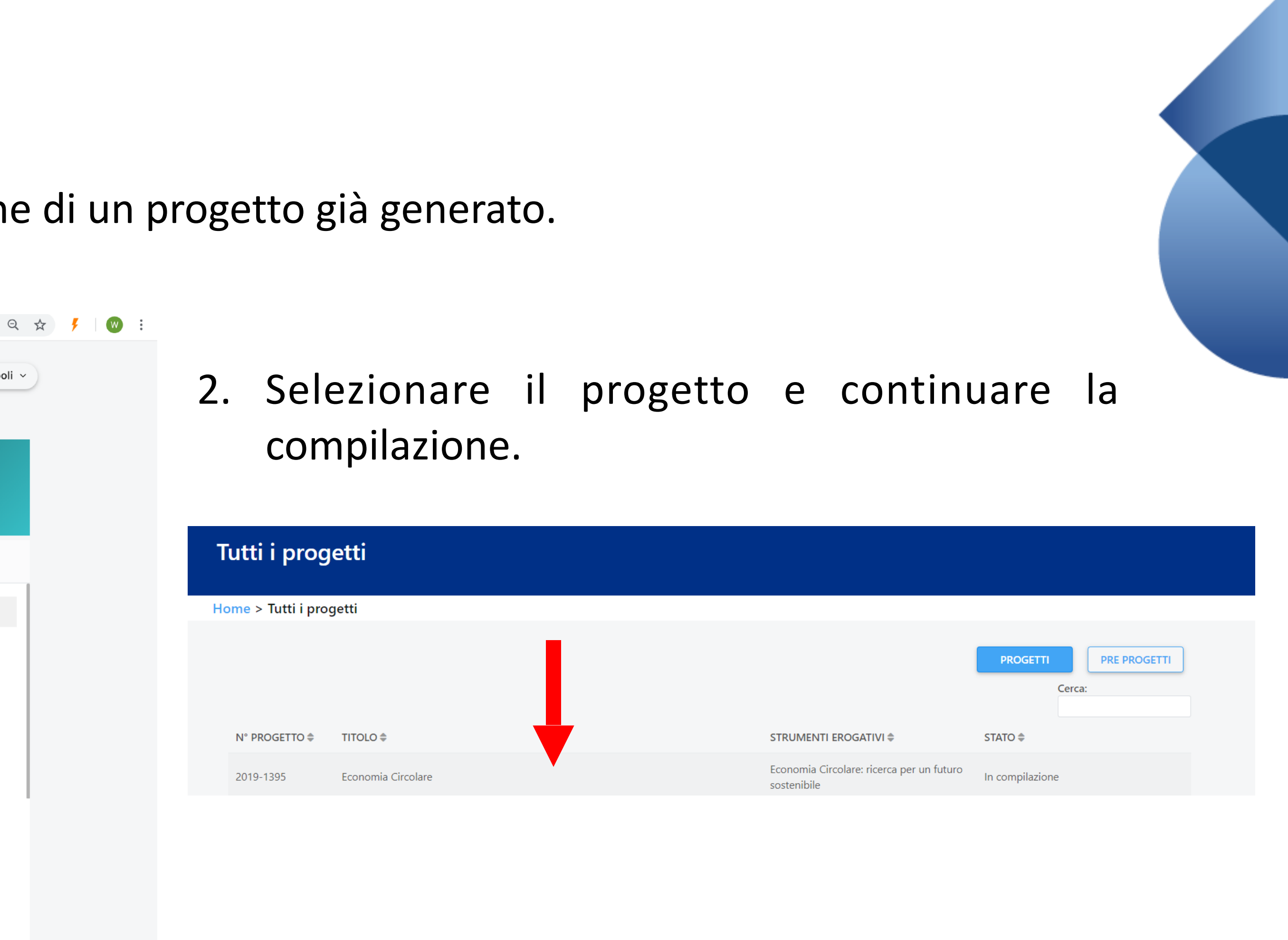

Per visualizzare i documenti specifici del bando si dovrà invece cliccare «Nuovo Progetto» e seguire le indicazioni delle slide 4 e 5.

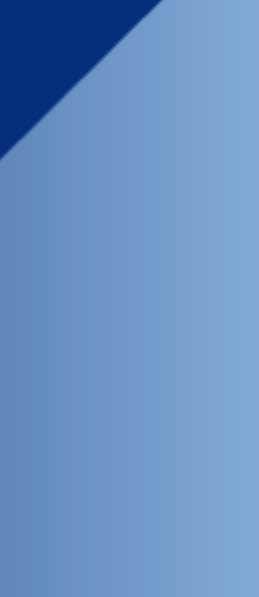

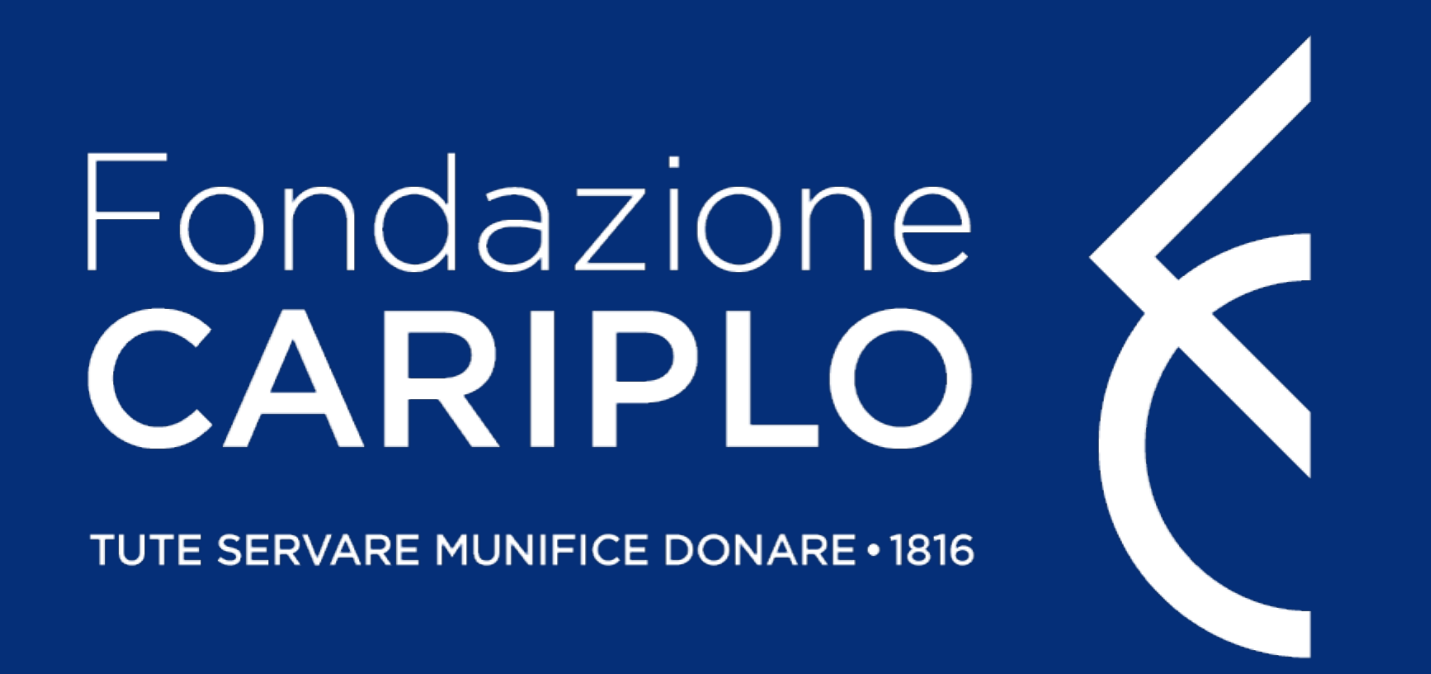

## Guida inserimento Partner di progetto Networking, ricerca e formazione nella Sindrome post Covid

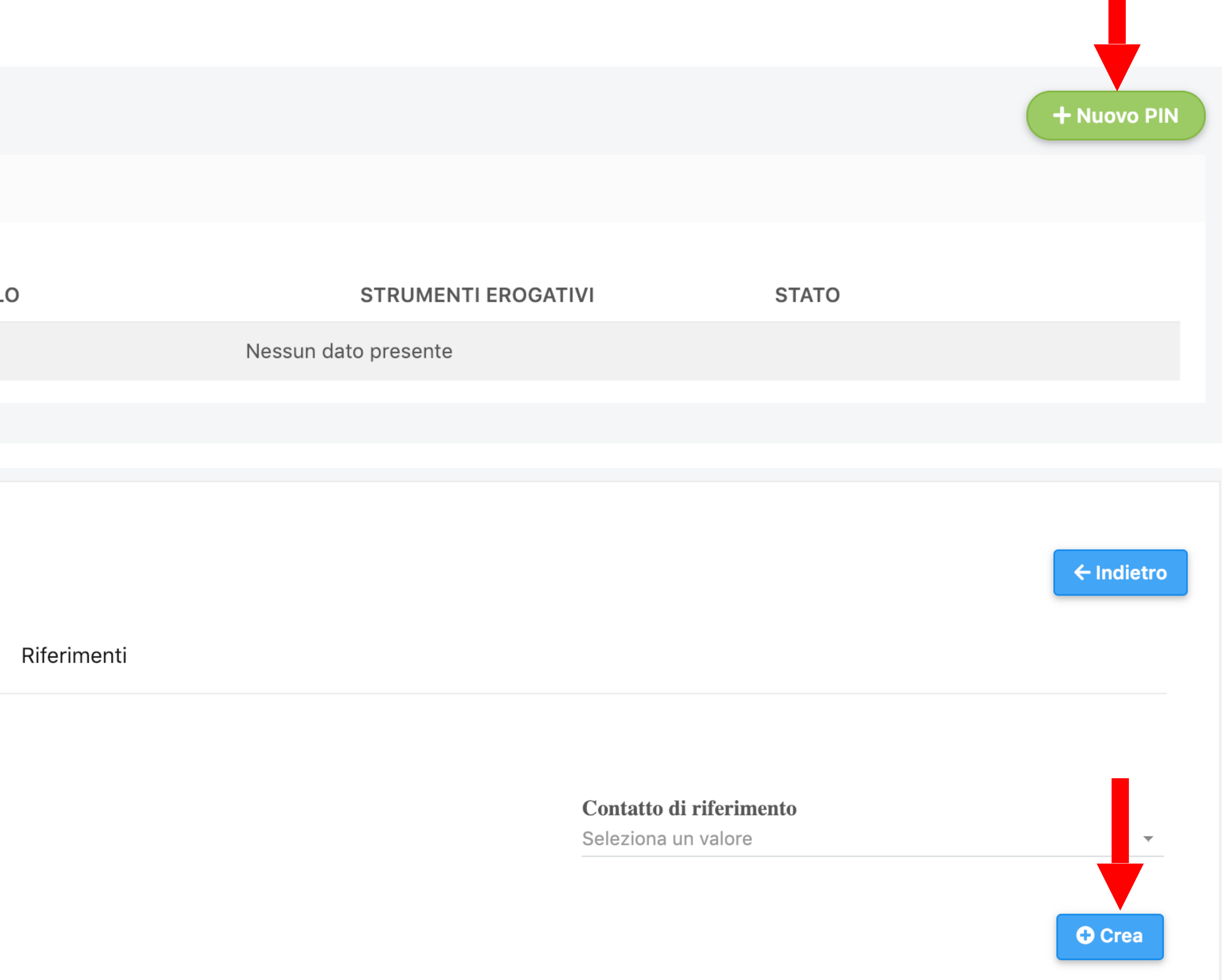

## Creazione PIN – a cura del Partner italiano

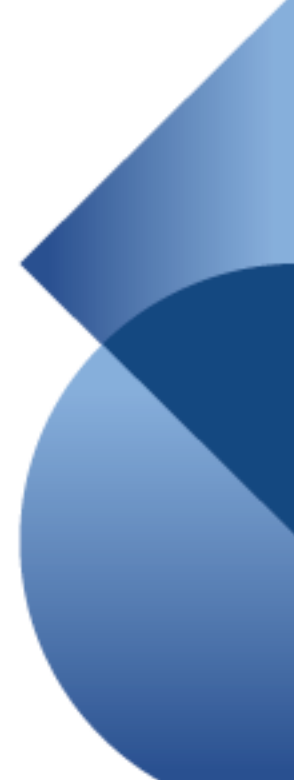

Per l'inserimento dei soggetti coinvolti, ciascun responsabile dell'unità Partner deve generare un **«PIN»**: 1. accedere con le proprie credenziali e cliccare **«Partnership»**;

- 
- 2. cliccare **«Nuovo PIN»** e, successivamente, **«Crea»**.

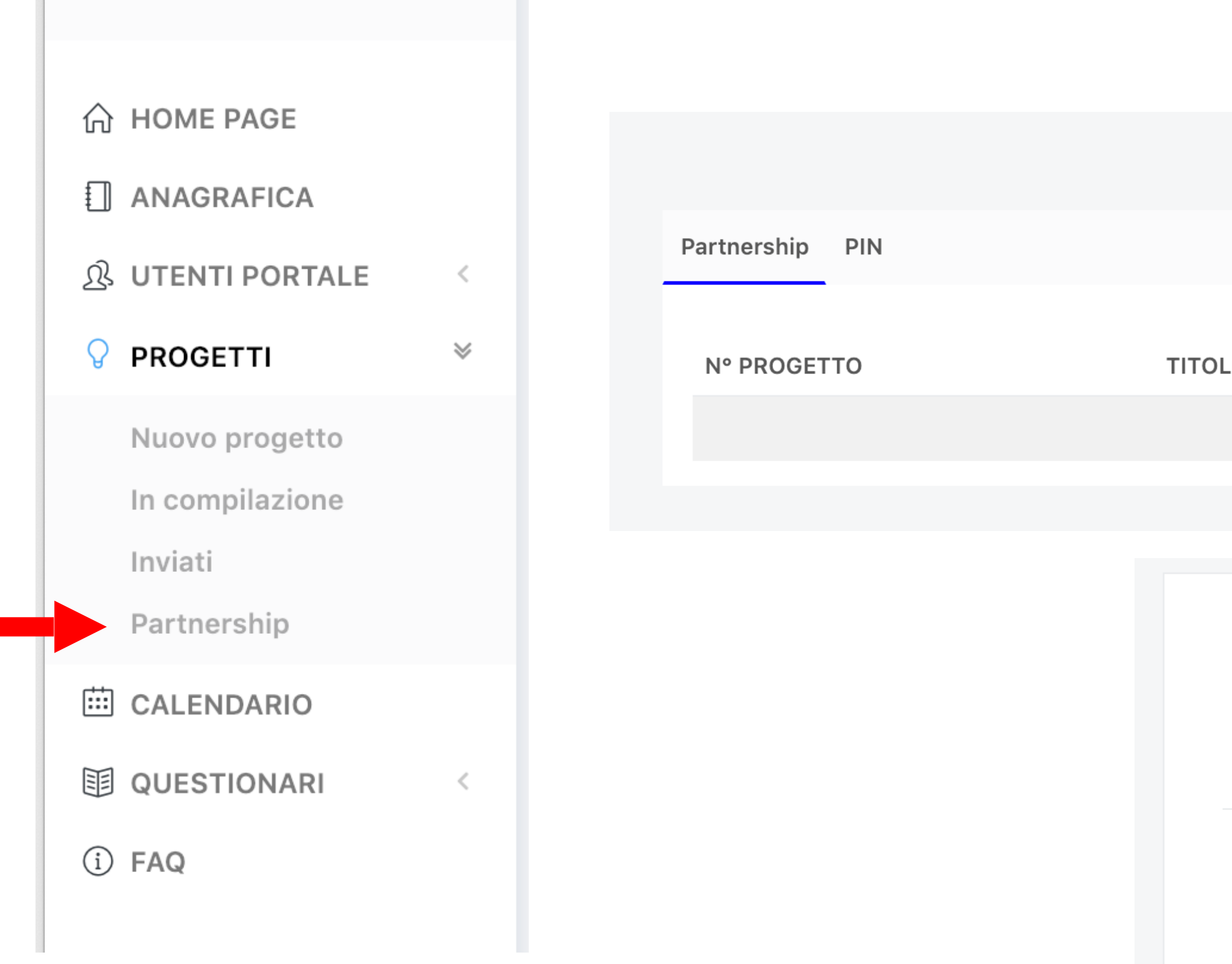

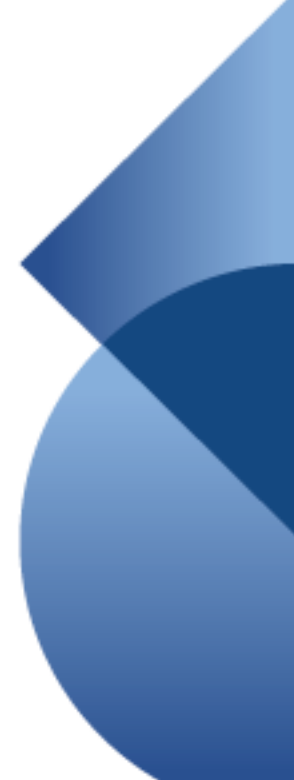

Copiare il PIN, che sarà utilizzabile soltanto una volta entro un mese dalla generazione, ed inviarlo al responsabile dell'unità Capofila.

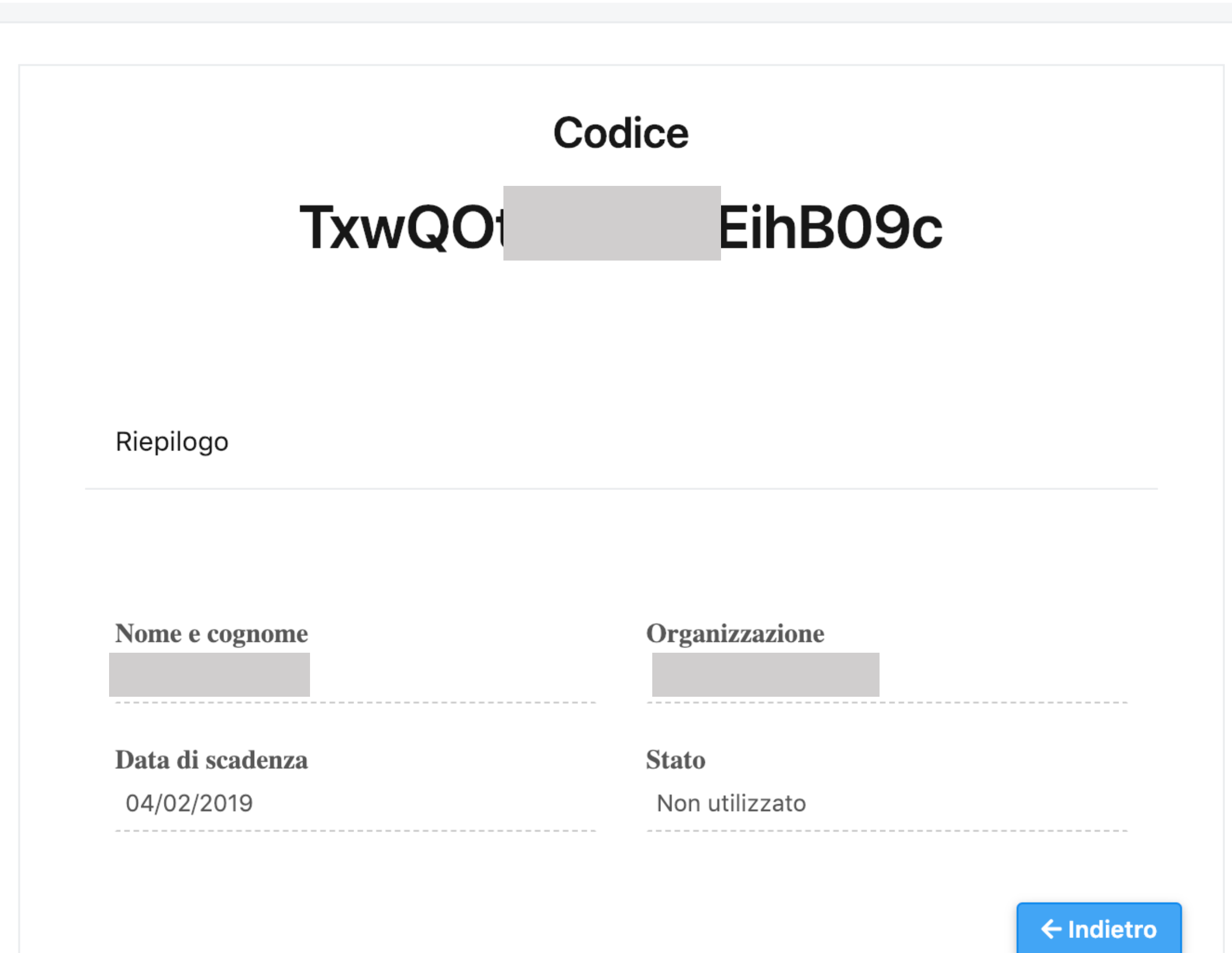

## Invio PIN – a cura del Partner italiano

Cliccare **«Aggiungi»** per inserire i partner di progetto. Selezionare dal menù a tendina l'opzione Partner e inserire il PIN ricevuto.

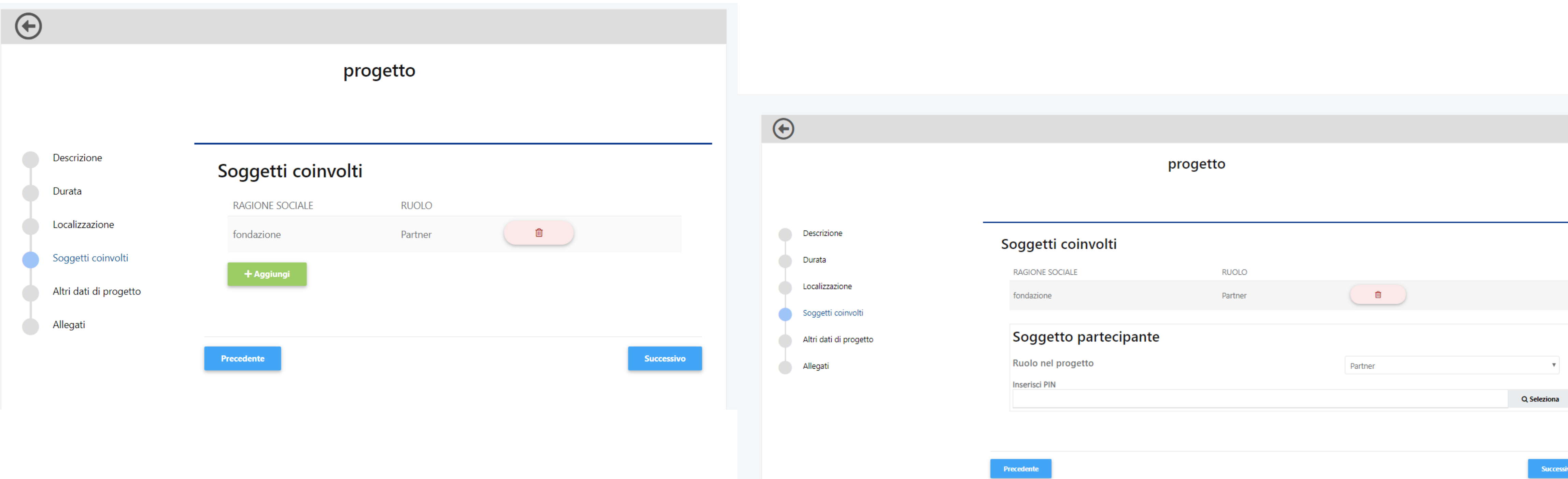

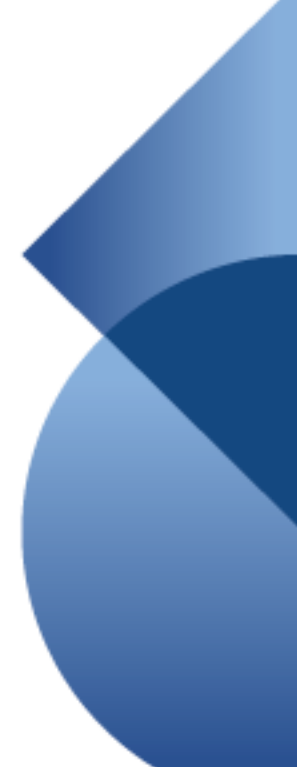

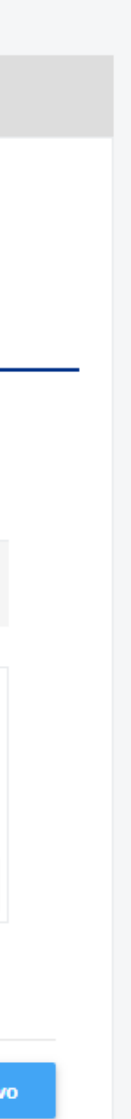

## Inserimento Partner italiano - a cura del Capofila

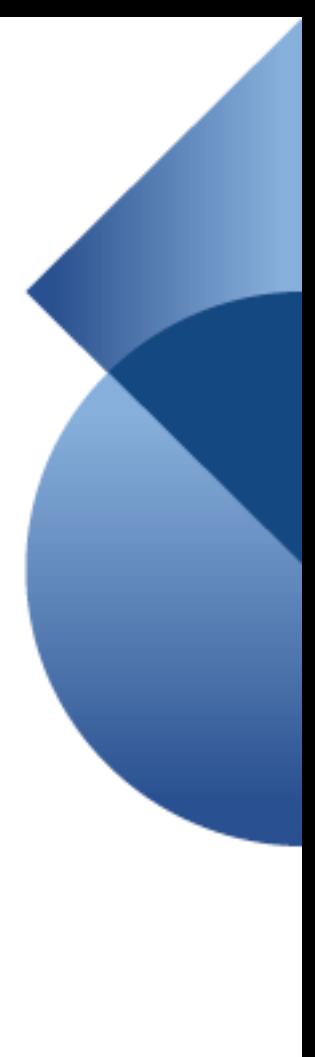

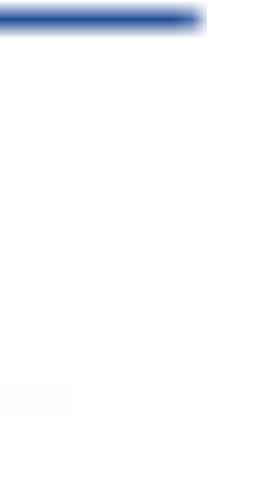

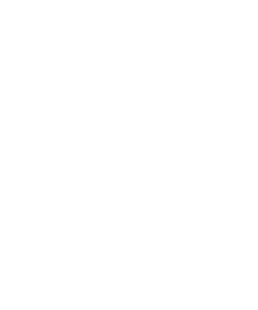

Cliccando **«Seleziona»** compariranno i dati del Partner. Se corretto, salvare il collegamento, altrimenti annullare. Prima dell'invio della proposta i singoli enti dovranno aggiornare la propria anagrafica: questa condizione è necessaria per consentire l'invio del progetto.

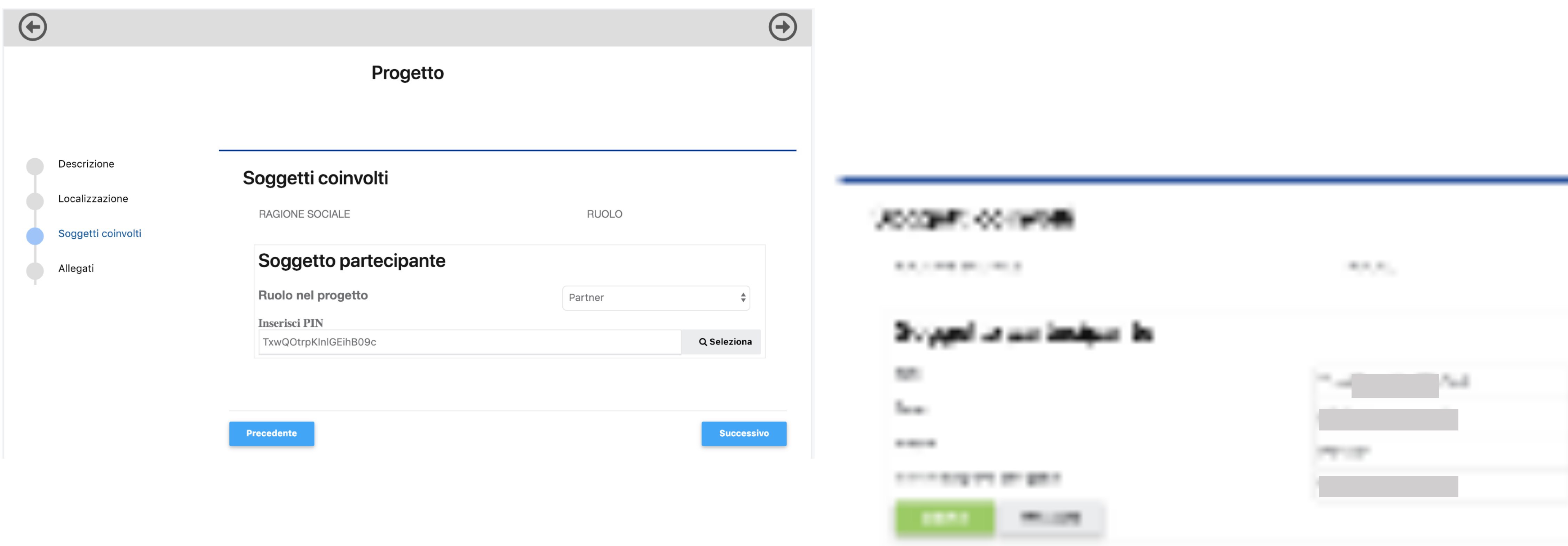

## Inserimento Partner italiano - a cura del Capofila

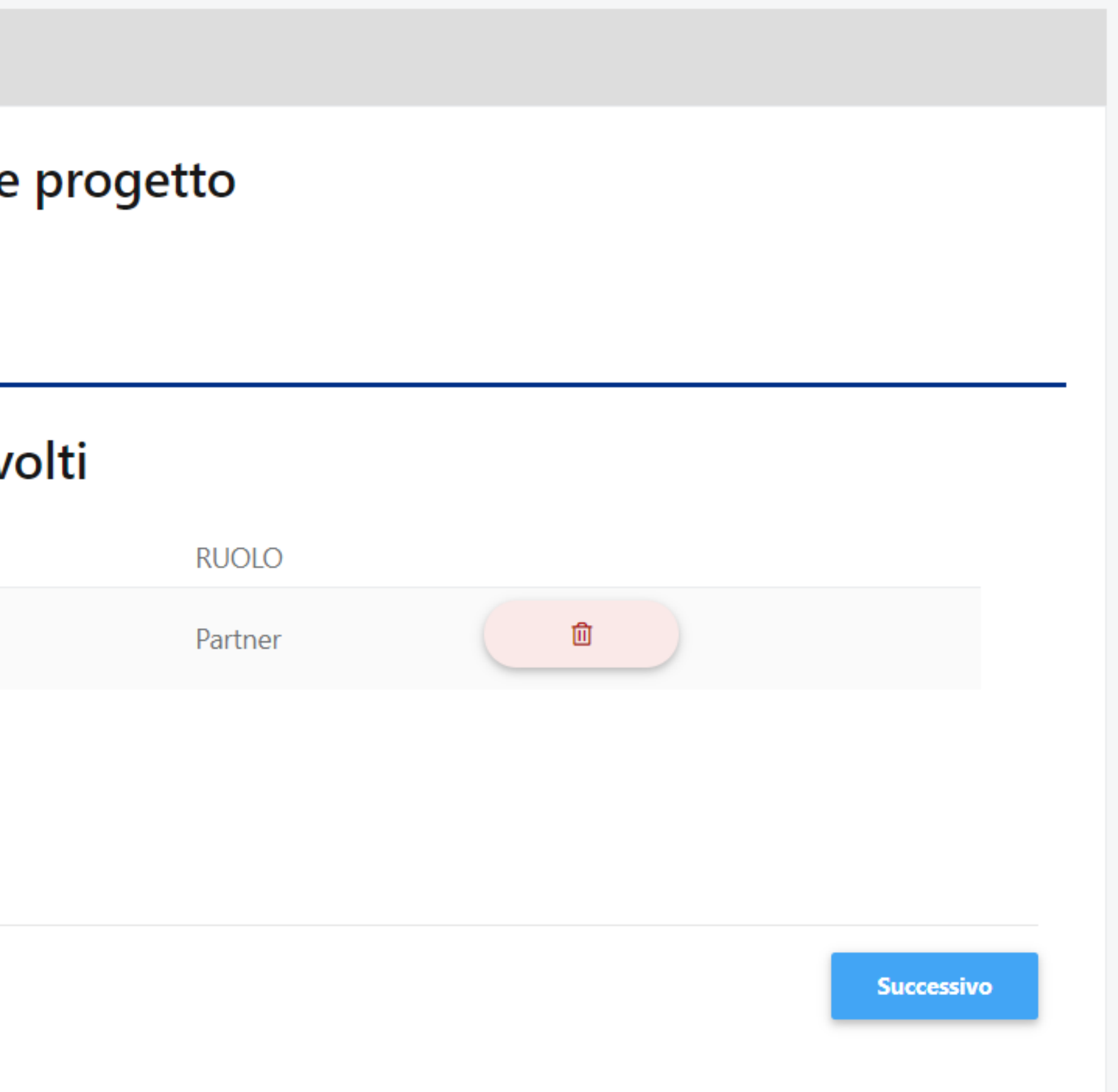

Per l'inserimento di eventuali Partner stranieri cliccare **«Aggiungi»** e selezionare dal menù a tendina l'opzione Partner straniero. Sarà l'Ente Capofila ad allegare la relativa documentazione.

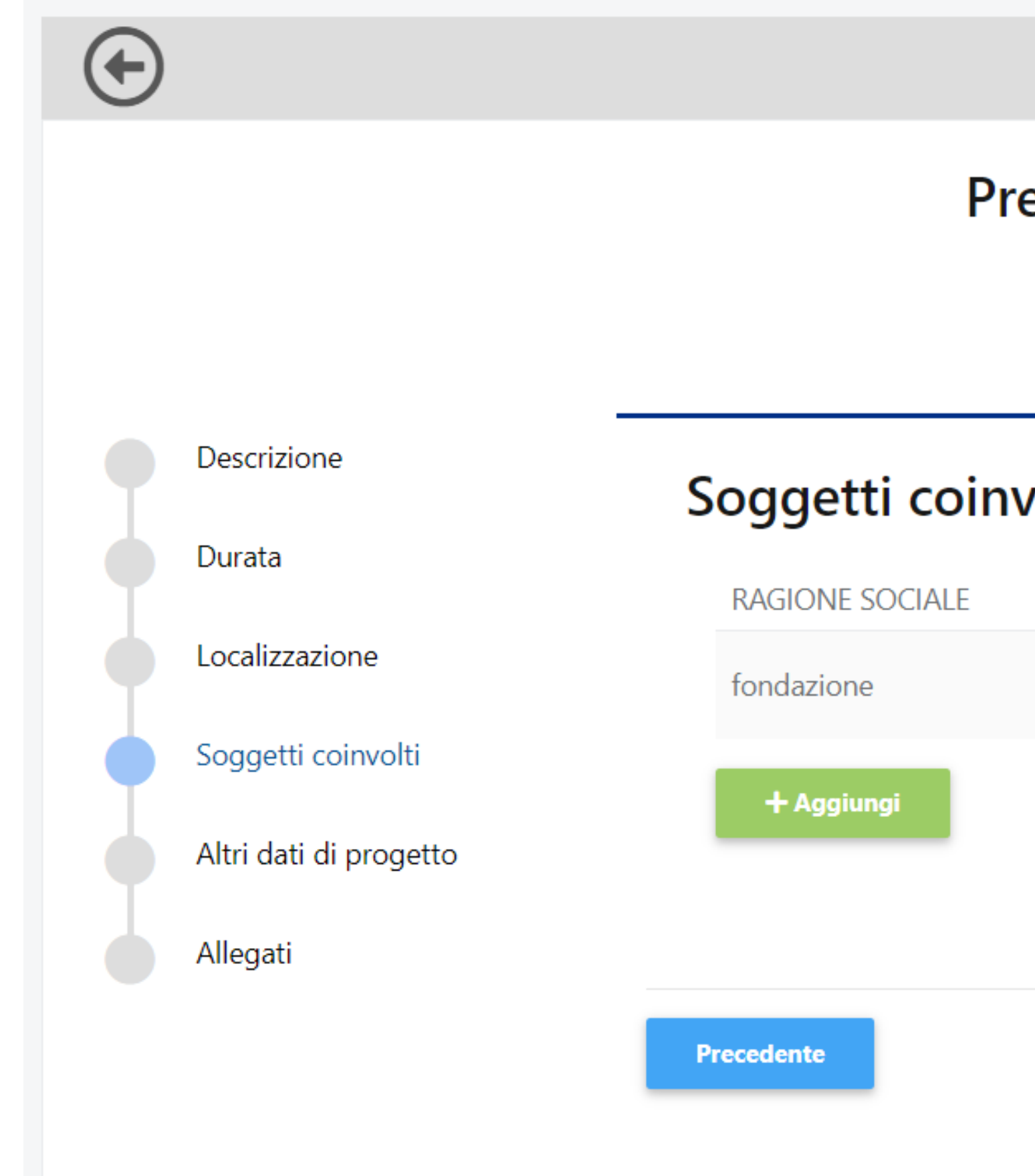

## Inserimento del Partner straniero – a cura del Capofila

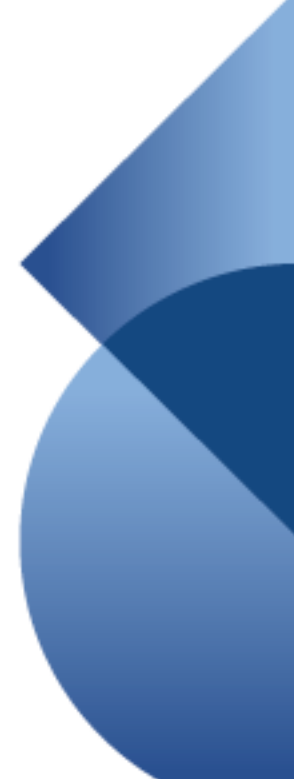